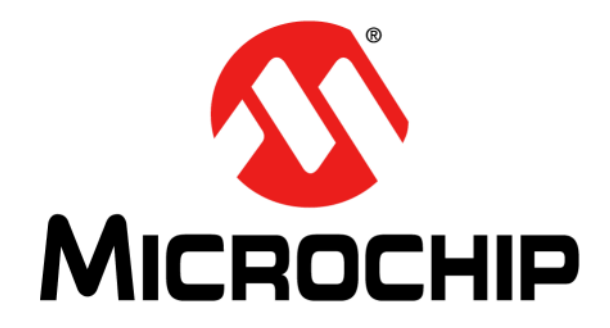

# **MCP3564 ADC Evaluation Board V2 for PIC32 MCUs User's Guide**

2019 Microchip Technology Inc. DS50002939A

#### **Note the following details of the code protection feature on Microchip devices:**

- Microchip products meet the specification contained in their particular Microchip Data Sheet.
- Microchip believes that its family of products is one of the most secure families of its kind on the market today, when used in the intended manner and under normal conditions.
- There are dishonest and possibly illegal methods used to breach the code protection feature. All of these methods, to our knowledge, require using the Microchip products in a manner outside the operating specifications contained in Microchip's Data Sheets. Most likely, the person doing so is engaged in theft of intellectual property.
- Microchip is willing to work with the customer who is concerned about the integrity of their code.
- Neither Microchip nor any other semiconductor manufacturer can guarantee the security of their code. Code protection does not mean that we are guaranteeing the product as "unbreakable."

Code protection is constantly evolving. We at Microchip are committed to continuously improving the code protection features of our products. Attempts to break Microchip's code protection feature may be a violation of the Digital Millennium Copyright Act. If such acts allow unauthorized access to your software or other copyrighted work, you may have a right to sue for relief under that Act.

Information contained in this publication regarding device applications and the like is provided only for your convenience and may be superseded by updates. It is your responsibility to ensure that your application meets with your specifications. MICROCHIP MAKES NO REPRESENTATIONS OR WARRANTIES OF ANY KIND WHETHER EXPRESS OR IMPLIED, WRITTEN OR ORAL, STATUTORY OR OTHERWISE, RELATED TO THE INFORMATION, INCLUDING BUT NOT LIMITED TO ITS CONDITION, QUALITY, PERFORMANCE, MERCHANTABILITY OR FITNESS FOR PURPOSE**.** Microchip disclaims all liability arising from this information and its use. Use of Microchip devices in life support and/or safety applications is entirely at the buyer's risk, and the buyer agrees to defend, indemnify and hold harmless Microchip from any and all damages, claims, suits, or expenses resulting from such use. No licenses are conveyed, implicitly or otherwise, under any Microchip intellectual property rights unless otherwise stated.

#### **Trademarks**

The Microchip name and logo, the Microchip logo, Adaptec, AnyRate, AVR, AVR logo, AVR Freaks, BesTime, BitCloud, chipKIT, chipKIT logo, CryptoMemory, CryptoRF, dsPIC, FlashFlex, flexPWR, HELDO, IGLOO, JukeBlox, KeeLoq, Kleer, LANCheck, LinkMD, maXStylus, maXTouch, MediaLB, megaAVR, Microsemi, Microsemi logo, MOST, MOST logo, MPLAB, OptoLyzer, PackeTime, PIC, picoPower, PICSTART, PIC32 logo, PolarFire, Prochip Designer, QTouch, SAM-BA, SenGenuity, SpyNIC, SST, SST Logo, SuperFlash, Symmetricom, SyncServer, Tachyon, TempTrackr, TimeSource, tinyAVR, UNI/O, Vectron, and XMEGA are registered trademarks of Microchip Technology Incorporated in the U.S.A. and other countries.

APT, ClockWorks, The Embedded Control Solutions Company, EtherSynch, FlashTec, Hyper Speed Control, HyperLight Load, IntelliMOS, Libero, motorBench, mTouch, Powermite 3, Precision Edge, ProASIC, ProASIC Plus, ProASIC Plus logo, Quiet-Wire, SmartFusion, SyncWorld, Temux, TimeCesium, TimeHub, TimePictra, TimeProvider, Vite, WinPath, and ZL are registered trademarks of Microchip Technology Incorporated in the U.S.A.

Adjacent Key Suppression, AKS, Analog-for-the-Digital Age, Any Capacitor, AnyIn, AnyOut, BlueSky, BodyCom, CodeGuard, CryptoAuthentication, CryptoAutomotive, CryptoCompanion, CryptoController, dsPICDEM, dsPICDEM.net, Dynamic Average Matching, DAM, ECAN, EtherGREEN, In-Circuit Serial Programming, ICSP, INICnet, Inter-Chip Connectivity, JitterBlocker, KleerNet, KleerNet logo, memBrain, Mindi, MiWi, MPASM, MPF, MPLAB Certified logo, MPLIB, MPLINK, MultiTRAK, NetDetach, Omniscient Code Generation, PICDEM, PICDEM.net, PICkit, PICtail, PowerSmart, PureSilicon, QMatrix, REAL ICE, Ripple Blocker, SAM-ICE, Serial Quad I/O, SMART-I.S., SQI, SuperSwitcher, SuperSwitcher II, Total Endurance, TSHARC, USBCheck, VariSense, ViewSpan, WiperLock, Wireless DNA, and ZENA are trademarks of Microchip Technology Incorporated in the U.S.A. and other countries.

SQTP is a service mark of Microchip Technology Incorporated in the U.S.A.

The Adaptec logo, Frequency on Demand, Silicon Storage Technology, and Symmcom are registered trademarks of Microchip Technology Inc. in other countries.

GestIC is a registered trademark of Microchip Technology Germany II GmbH & Co. KG, a subsidiary of Microchip Technology Inc., in other countries.

All other trademarks mentioned herein are property of their respective companies.

© 2019, Microchip Technology Incorporated, All Rights Reserved.

*[For information regarding Microchip's Quality Management Systems,](www.microchip.com/quality)* ISBN: 978-1-5224-5373-4 *[please visit](www.microchip.com/quality) www.microchip.com/quality.*

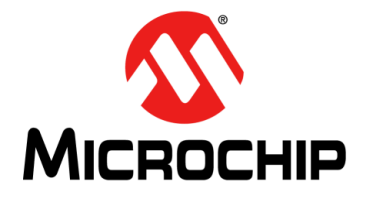

# **MCP3564 ADC EVALUATION BOARD V2 FOR PIC32 MCUs USER'S GUIDE**

# **Table of Contents**

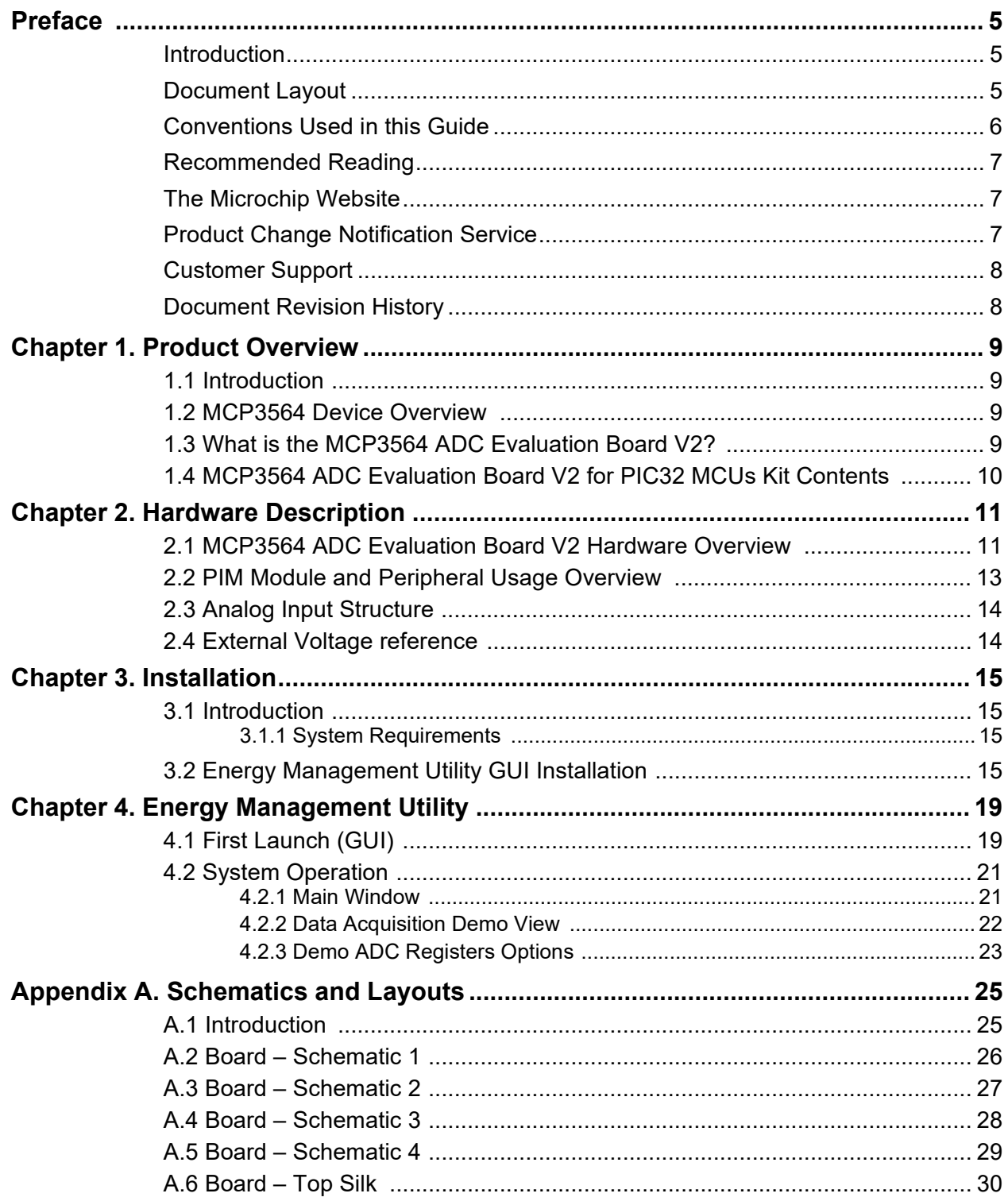

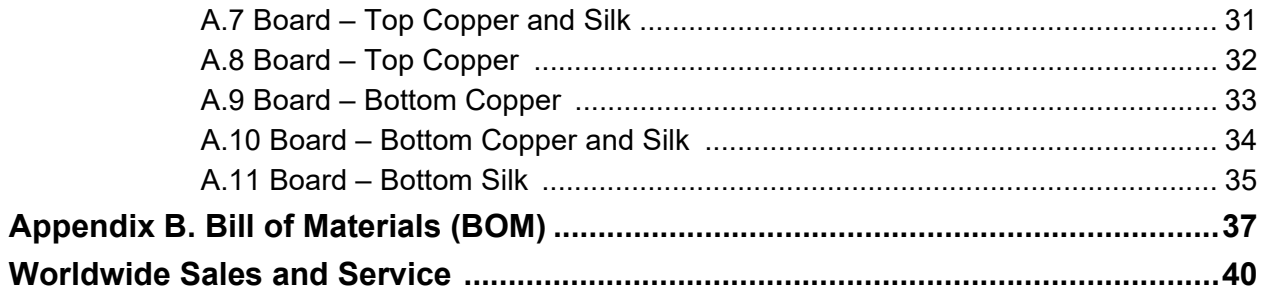

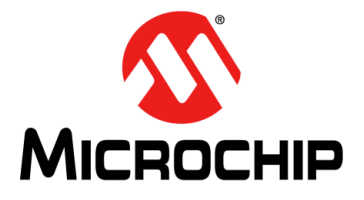

# **MCP3564 ADC EVALUATION BOARD V2 FOR PIC32 MCUs USER'S GUIDE**

# **Preface**

# **NOTICE TO CUSTOMERS**

<span id="page-4-0"></span>**All documentation becomes dated, and this manual is no exception. Microchip tools and documentation are constantly evolving to meet customer needs, so some actual dialogs and/or tool descriptions may differ from those in this document. Please refer to our website (www.microchip.com) to obtain the latest documentation available.**

**Documents are identified with a "DS" number. This number is located on the bottom of each page, in front of the page number. The numbering convention for the DS number is "DSXXXXXXXXA", where "XXXXXXXX" is the document number and "A" is the revision level of the document.**

**For the most up-to-date information on development tools, see the MPLAB® IDE online help. Select the Help menu, and then Topics, to open a list of available online help files.**

#### <span id="page-4-1"></span>**INTRODUCTION**

This chapter contains general information that will be useful to know before using the MCP3564 ADC Evaluation Board V2. Items discussed in this chapter include:

- [Document Layout](#page-4-2)
- [Conventions Used in this Guide](#page-5-0)
- [Recommended Reading](#page-6-0)
- [The Microchip Website](#page-6-1)
- [Customer Support](#page-7-0)
- [Document Revision History](#page-7-1)

### <span id="page-4-2"></span>**DOCUMENT LAYOUT**

This document describes how to use the MCP3564 ADC Evaluation Board V2. The manual layout is as follows:

- **[Chapter 1. "Product Overview"](#page-8-4)** This chapter provides important information about the MCP3564 ADC Evaluation Board V2.
- **[Chapter 2. "Hardware Description"](#page-10-2)** This chapter describes the hardware of the MCP3564 ADC Evaluation Board V2.
- **[Chapter 3. "Installation"](#page-14-4)** This chapter provides information about the "Energy Management Utility GUI" step-by-step installation.
- **[Chapter 4. "Energy Management Utility"](#page-18-2)** This chapter provides information about the MCP3564 ADC Evaluation Board V2 and the "Energy Management Utility GUI" first launch. This chapter also provides guidance for successful application usage, as well as important information regarding the user interface.
- **[Appendix A. "Schematics and Layouts"](#page-24-2)** Shows the schematic and PCB layout diagrams for the MCP3564 ADC Evaluation Board V2.
- **[Appendix B. "Bill of Materials \(BOM\)"](#page-36-1)** Lists the parts used to build the MCP3564 ADC Evaluation Board V2.

# <span id="page-5-0"></span>**CONVENTIONS USED IN THIS GUIDE**

This manual uses the following documentation conventions:

#### **DOCUMENTATION CONVENTIONS**

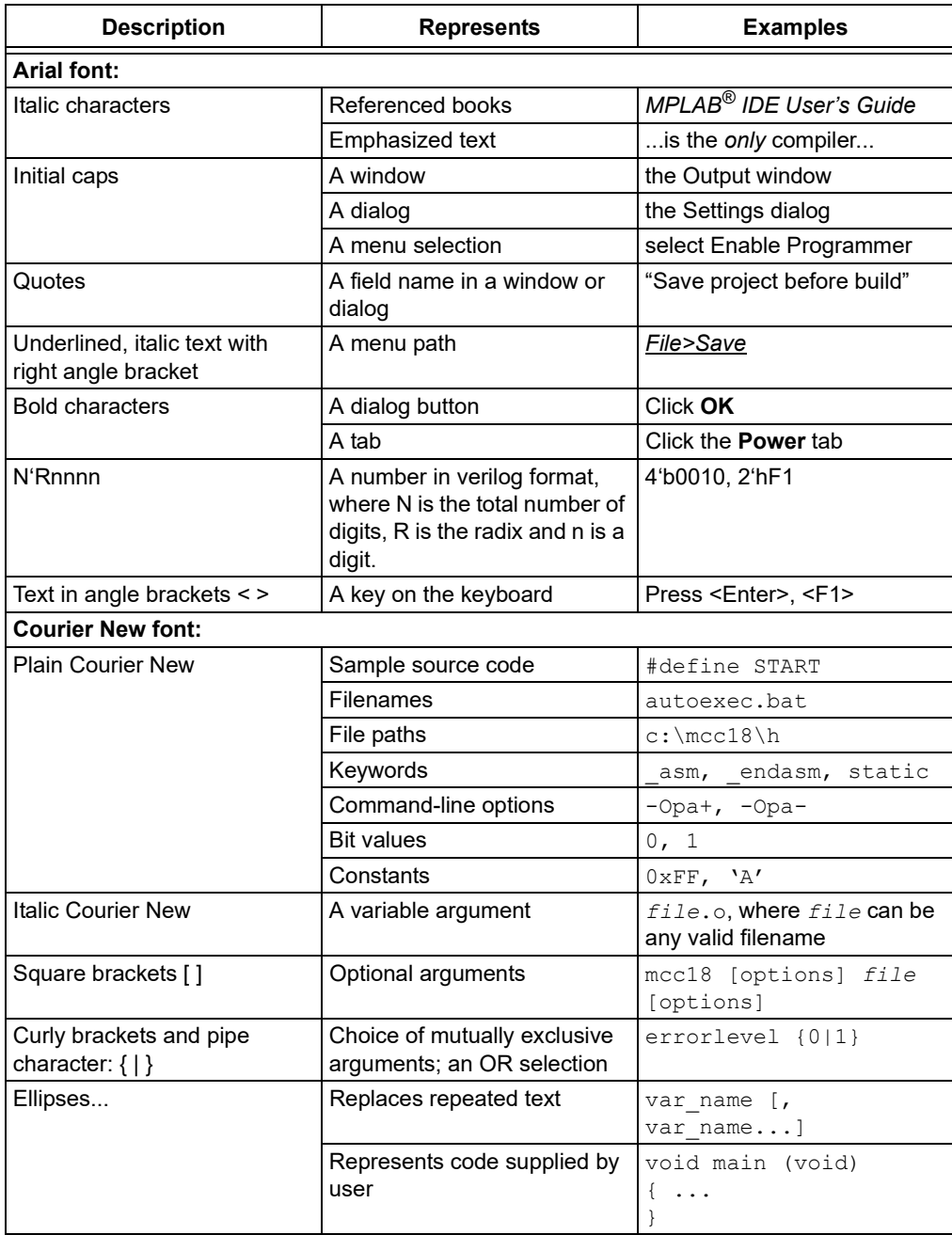

#### <span id="page-6-0"></span>**RECOMMENDED READING**

This user's guide describes how to use the MCP3564 ADC Evaluation Board V2. Other useful documents are listed below. The following Microchip documents are available and recommended as supplemental reference resources:

**• MCP3561/2/4 Data Sheet –** *"Two/Four/Eight-Channel, 153.6 ksps, Low-Noise 24-Bit Delta-Sigma ADCs"* **(DS20006181)**

This data sheet provides detailed information regarding the MCP3564 device.

• **PIC32MX5XX/6XX/7XX Data Sheet –** *"32-bit Microcontrollers (up to 512 KB Flash and 128 KB SRAM) with Graphics Interface, USB, CAN, and Ethernet"* **(DS60001156)**

This data sheet provides detailed information regarding the PIC32MX795F512L device.

**•** *"PIC32MX795F512L 100-pin to 100-pin TQFP CAN-USB Plug-in Module (PIM) Information Sheet"* **(DS50001949)**

This information sheet provides all needed details regarding the 100-pin PIM interface board functions and PIC32MX795F512L pins.

• **MCP2200 Data Sheet –** *"USB 2.0 to UART Protocol Converter with GPIO"* **(DS20002228)**

This data sheet provides detailed information regarding the MCP2200 device.

#### <span id="page-6-1"></span>**THE MICROCHIP WEBSITE**

Microchip provides online support via our website at www.microchip.com. This website is used as a means to make files and information easily available to customers. Accessible by using your favorite Internet browser, the website contains the following information:

- **Product Support** Data sheets and errata, application notes and sample programs, design resources, user's guides and hardware support documents, latest software releases and archived software
- **General Technical Support** Frequently Asked Questions (FAQs), technical support requests, online discussion groups, Microchip consultant program member listing
- **Business of Microchip** Product selector and ordering guides, latest Microchip press releases, listing of seminars and events, listings of Microchip sales offices, distributors and factory representatives

### <span id="page-6-2"></span>**PRODUCT CHANGE NOTIFICATION SERVICE**

Microchip's customer notification service helps keep customers current on Microchip products. Subscribers will receive e-mail notifications whenever there are changes, updates, revisions or errata related to a specified product family or development tool of interest.

To register, access the Microchip website at www.microchip.com, click on **Product Change Notification** and follow the registration instructions.

### <span id="page-7-0"></span>**CUSTOMER SUPPORT**

Users of Microchip products can receive assistance through several channels:

- Distributor or Representative
- Local Sales Office
- Embedded Systems Engineer (ESE)
- Technical Support

Customers should contact their distributor, representative or Embedded Systems Engineer (ESE) for support. Local sales offices are also available to help customers. A listing of sales offices and locations is included in the back of this document.

[Technical support is available through the website at:](
http://www.microchip.com/support)  http://www.microchip.com/support.

### <span id="page-7-1"></span>**DOCUMENT REVISION HISTORY**

#### **Revision A (December 2019)**

• Initial release of this document.

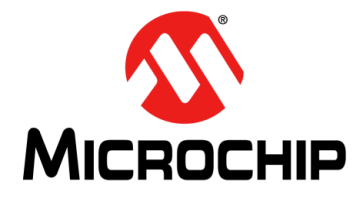

# <span id="page-8-4"></span>**MCP3564 ADC EVALUATION BOARD V2 FOR PIC32 MCUs USER'S GUIDE**

# **Chapter 1. Product Overview**

#### <span id="page-8-1"></span><span id="page-8-0"></span>**1.1 INTRODUCTION**

This chapter provides an overview of the MCP3564 ADC Evaluation Board V2 for PIC32 MCUs.

### <span id="page-8-2"></span>**1.2 MCP3564 DEVICE OVERVIEW**

The MCP3564 is a 4-channel, 24-bit, Delta-Sigma Analog-to-Digital Converter (ADC) with a programmable data rate of up to 153.6 ksps. It offers integrated features, such as an internal oscillator, temperature sensor and burnout sensor detection, in order to reduce system component count and total solution cost.

The MCP3564 ADC is fully configurable with an Oversampling Ratio (OSR) from 32 to 98304 and a gain from 1/3X to 64X. These devices include an internal sequencer (Scan mode) with multiple monitor channels and a 24-bit timer to automatically create conversion loop sequences without needing MCU communications. Advanced security features, such as CRC and register map lock, can ensure configuration locking and integrity, as well as communication data integrity for secure environments.

These devices come with a 20 MHz SPI-compatible serial interface and communication is largely simplified with 8-bit commands, including various Continuous Read/Write modes and 24/32-bit multiple data formats that can be accessed by the Direct Memory Access (DMA) of an 8-bit, 16-bit or 32-bit MCU.

The MCP3564 is offered in an ultra-small, 3x3 mm, 20-lead UQFN package and is specified over an extended temperature range from -40°C to +125°C.

### <span id="page-8-3"></span>**1.3 WHAT IS THE MCP3564 ADC EVALUATION BOARD V2?**

The MCP3564 ADC Evaluation Board V2 for PIC32 MCUs provides the possibility to evaluate the performance of the MCP3564. It also provides a development platform for 32-bit PIC<sup>®</sup> device-based applications using existing 100-pin PIC microcontroller Plug-In Module (PIM) systems that are compatible with the Explorer 16 and other high pin count PIC32 device-based demo boards. The system comes with a programmed PIC32MX795F512L PIM module that communicates with the Energy Management Utility software for data exchange and ADC setup.

The link for downloading the software is available on the evaluation board's web page. For instructions on the use of this software, refer to **[Chapter 3. "Installation"](#page-14-4)** of this document.

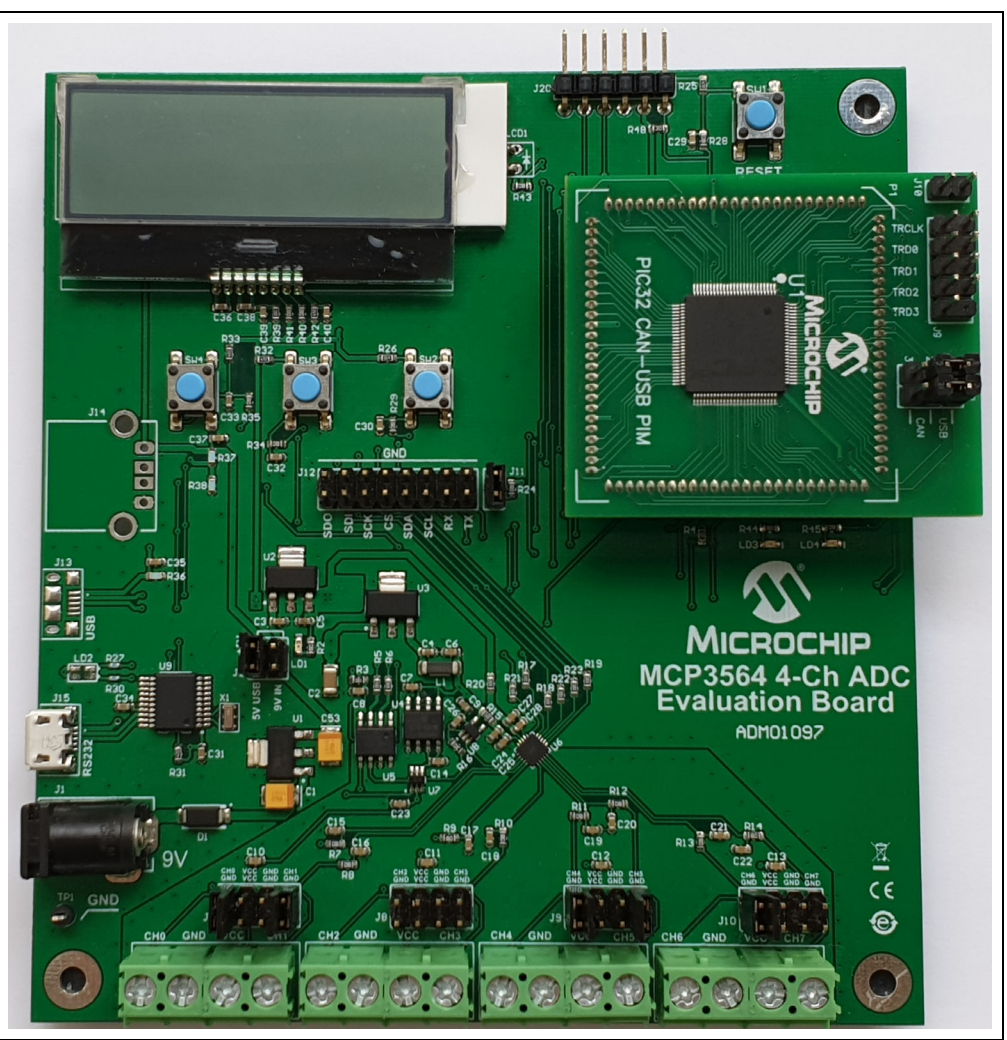

*FIGURE 1-1: MCP3564 ADC Evaluation Board V2.*

# <span id="page-9-0"></span>**1.4 MCP3564 ADC EVALUATION BOARD V2 FOR PIC32 MCUs KIT CONTENTS**

The MCP3564 ADC Evaluation Board V2 for PIC32 MCUs kit includes:

- MCP3564 ADC Evaluation Board V2 for PIC32 MCUs (ADM01097)
- PIC32MX795F512L PIM
- USB Cable
- Jumpers
- Important Information Sheet

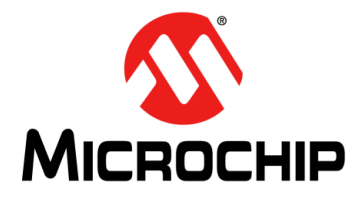

# <span id="page-10-2"></span>**MCP3564 ADC EVALUATION BOARD V2 FOR PIC32 MCUs USER'S GUIDE**

# **Chapter 2. Hardware Description**

# <span id="page-10-1"></span><span id="page-10-0"></span>**2.1 MCP3564 ADC EVALUATION BOARD V2 HARDWARE OVERVIEW**

The MCP3564 ADC Evaluation Board V2 for PIC32 MCUs represents a solution for integrating the ADC in a functional system with the possibility of interconnection with other boards, extensions and multiple modes of transmitting information to the PC. The evaluation board contains an LCD and three buttons, available for the user, for interfacing with the system.

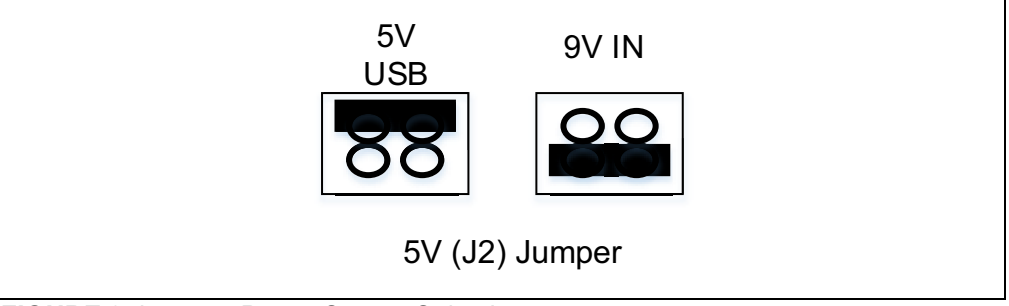

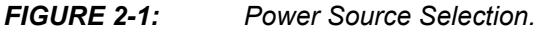

The power can be selected from one of two sources using the (J2) jumper. The 2.5-5.5 mm jack (J1) is used to power the board during operation with 9V. Each of the mini-USB connectors (J13 and J15) can also provide power without the need for a 9V supply.

The communication with the PC is provided through the MCP2200 USB 2.0 to UART (RS-232) Protocol Converter device or direct USB connection to the PIC32 PIM. By default, the USB socket for direct USB connection (J13) and the USB host socket (J14) are not populated.

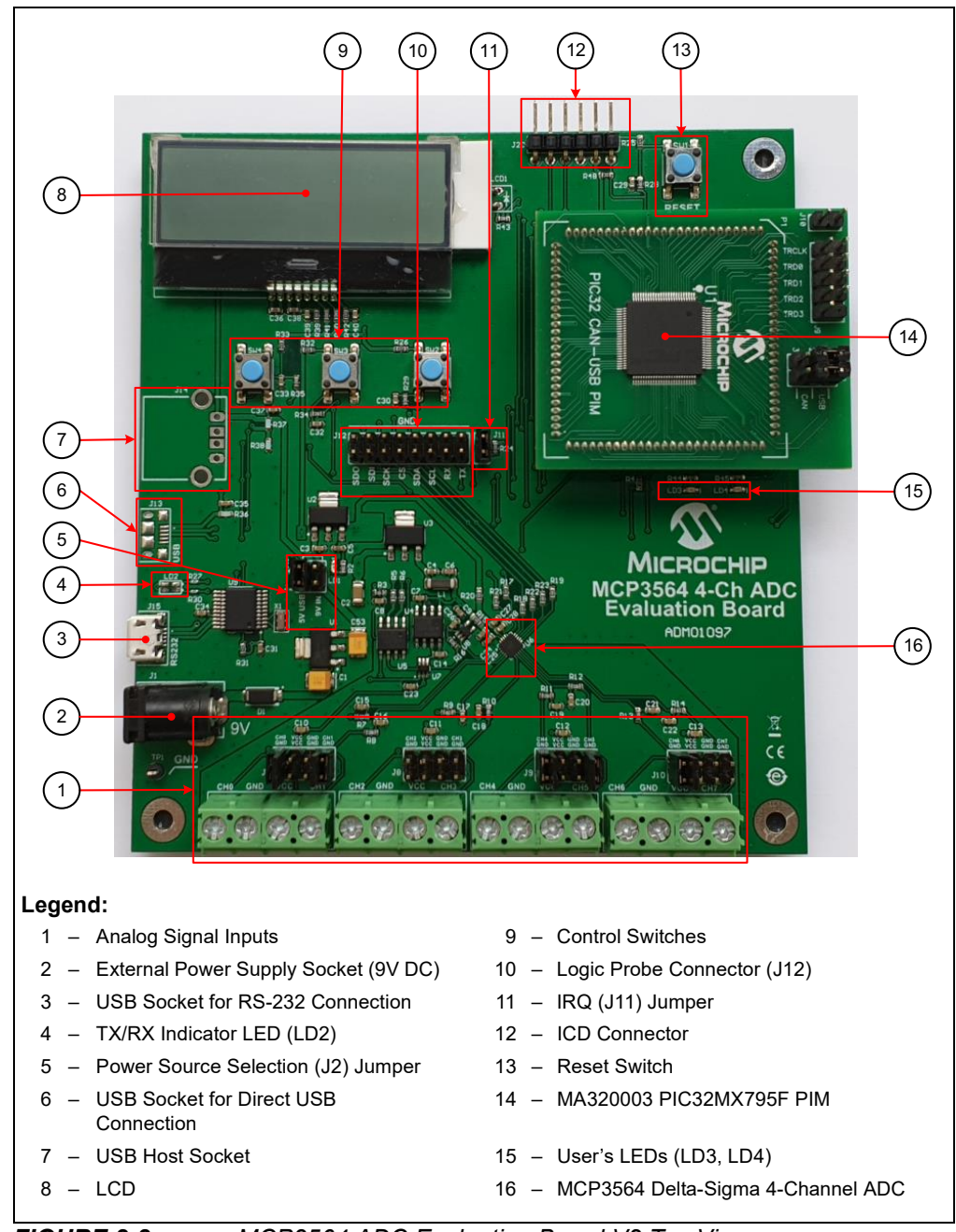

<span id="page-11-0"></span>*FIGURE 2-2: MCP3564 ADC Evaluation Board V2 Top View.*

# <span id="page-12-0"></span>**2.2 PIM MODULE AND PERIPHERAL USAGE OVERVIEW**

The MCP3564 ADC Evaluation Board V2 for PIC32 MCUs contains a 100-pin PIM socket compatible with Microchip's PIM modules. The system comes with one PIM module, the PIC32MX795F512L.

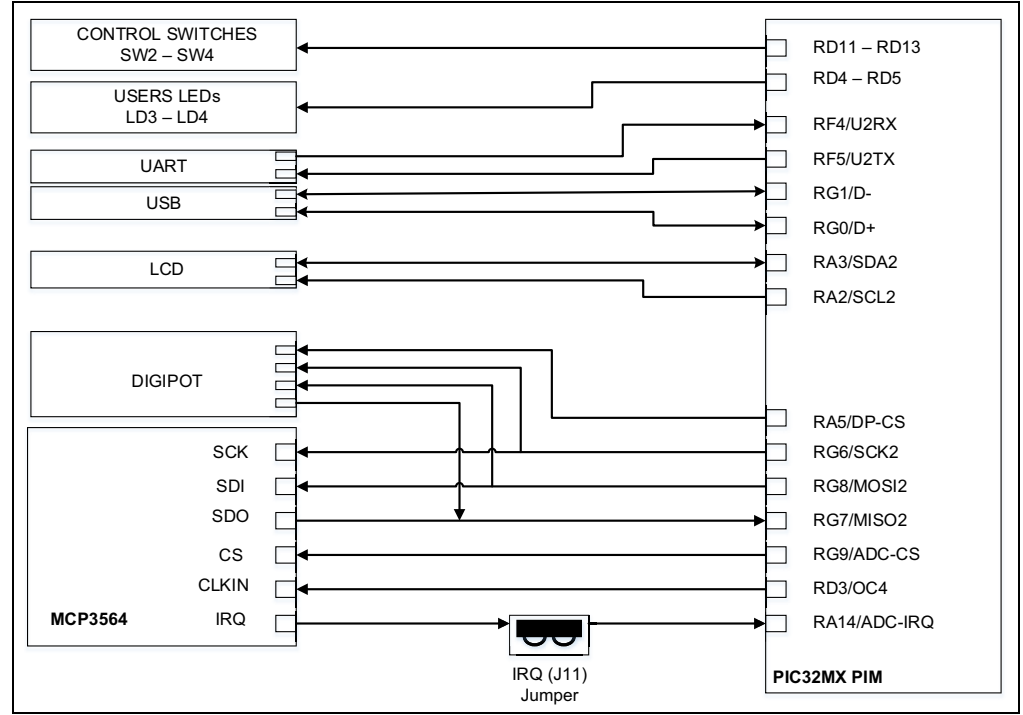

*FIGURE 2-3: PIM module Peripheral Usage Overview.*

Output Compare 4 is used for clock generation through a PWM signal applied to the CLKIN pin of the MCP3564. The SPI2 bus is shared by the MCP3564 ADC and digital potentiometer, and the IRQ signal is transmitted through the J11 jumper that must be placed before use. The LCD is controlled through the I<sup>2</sup>C bus, RA2/SCL2 and RA3/SDA2 pins. Communication with the PC can be made directly through the Universal Serial Bus connected to the D+ and D- pins on the RG0 and RG1 ports, or through the MCP2200 USB-UART converter tied on the RF4/U2RX and RF5/U2TX pins.

In order to facilitate connection of a logic analyzer device, the MCP3564 ADC Evaluation Board V2 was designed with a multipoint connector (J12) that allows sampling of the signals between the PIM, ADC and DigiPot on the SPI2 bus, as well as the MCP2200 RX/TX pins and the IRQ status pin.

**Note:** Without the IRQ jumper on the J11 connector, the user will have to set the IRQ\_MODE[0] bit (IRQ Pin Inactive State Selection) from the IRQ Register (0x05) to '1' (the inactive state is logic high). Jumpers are included in the package.

More details can be found in **[Appendix A. "Schematics and Layouts"](#page-24-2)** and **[Appendix B. "Bill of Materials \(BOM\)"](#page-36-1)** with all schematics included, as well as the BOM.

## <span id="page-13-0"></span>**2.3 ANALOG INPUT STRUCTURE**

Four differential input paths allow external signal sources to be easily connected to the MCP3564 inputs. Screw terminal connectors J3-J6 are four-pin connectors that act as both screw-type and clip-on port connectors.

**Note:** To use a screw terminal connector as a port connector, pull up the green plastic top to access the ports.

The J3-J6 connectors can be used as a differential or single-ended configuration. The J7 to J10 connectors are designed to be used as an easy way to connect an external device or an active sensor that needs power. Each J7 to J10 connector has: the channel input, the analog GND and  $V_{CC}$  (3.3V) pins.

# <span id="page-13-1"></span>**2.4 EXTERNAL VOLTAGE REFERENCE**

For the MCP3564 ADC Evaluation Board V2 application, there are two options for the voltage reference. Both options are related to the external  $V_{RFF}$ . In the Edit Registers window at the " $V_{RFF}$  Option" section of the GUI, just two options are available: "External 2.5V" and "External-DP". By choosing the "External-DP" option, the "DigiPot (MSB Value)" section becomes active and a value can be input by the user. The DigiPot value (0 to 255) is the equivalent of the desired reference voltage obtained from the DigiPot, where 255 is the equivalent of 3.3V. By choosing the "External 2.5V" (set by default), a high-accuracy fixed voltage output is provided by an external IC.

As is shown in the following schematic representation, the external  $V_{RFE}$  source can be selected using the IC switch, which is controlled by the MCU. The IC switch output is connected to the  $V_{RFF}$  positive input of the ADC through an RC low-pass filter, and an MCP6V91UT op amp configured as a unity gain buffer.

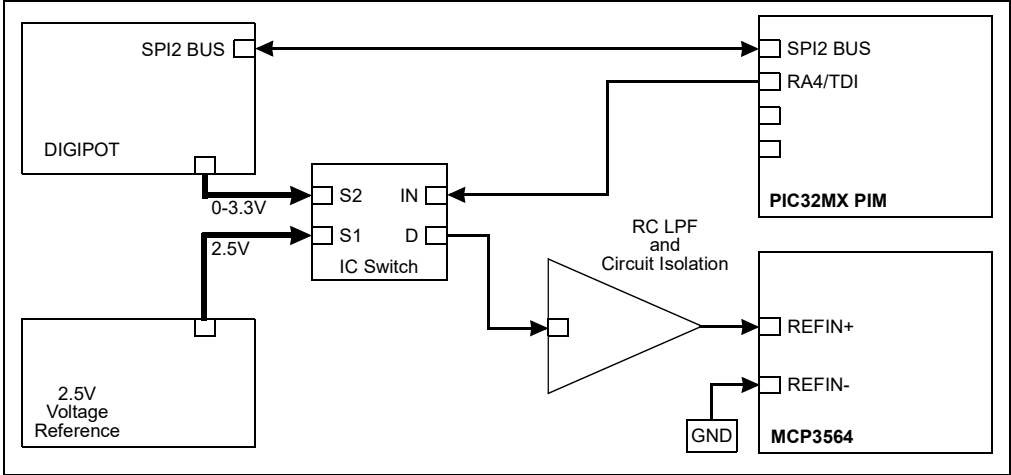

*FIGURE 2-4: Schematic Representation of the Voltage Reference Circuit.*

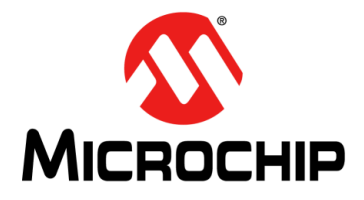

# <span id="page-14-4"></span>**MCP3564 ADC EVALUATION BOARD V2 FOR PIC32 MCUs USER'S GUIDE**

# **Chapter 3. Installation**

### <span id="page-14-1"></span><span id="page-14-0"></span>**3.1 INTRODUCTION**

This section describes how to install and use the Energy Management Utility GUI, required in order to connect to and interact with the MCP3564 ADC Evaluation Board V2.

The Energy Management Utility GUI allows the user to evaluate the MCP3564 ADC device for the replication of the analog input signal into a graph chart with calculation of the main signal properties, as well as the acquisition parameters.

#### <span id="page-14-2"></span>**3.1.1 System Requirements**

The MCP3564 ADC Evaluation Board V2 is designed to be used with a PC running Microsoft<sup>®</sup> Windows<sup>®</sup> 7 or later. For USB connectivity, the minimal physical requirement for the PC is a standard type-A USB 2.0 port.

# <span id="page-14-3"></span>**3.2 ENERGY MANAGEMENT UTILITY GUI INSTALLATION**

[Go to w](www.microchip.com)ww.microchip.com, search for the MCP3564 device and download the Energy Management Utility (Version 1.4 or newer).

The Energy Management Utility is a GUI that supports the following evaluation boards:

- MCP3910 ADC Evaluation Board (ADM00425)
- MCP3911 ADC Evaluation Board (ADM00398)
- MCP3913 ADC Evaluation Board (ADM00522)
- MCP3914 ADC Evaluation Board (ADM00523)
- MCP3564 ADC Evaluation Board (ADM00583)
- MCP3564 ADC Evaluation Board V2 (ADM01097)

In order to install the software, the following steps must be completed.

1. Click the **Next** button to continue.

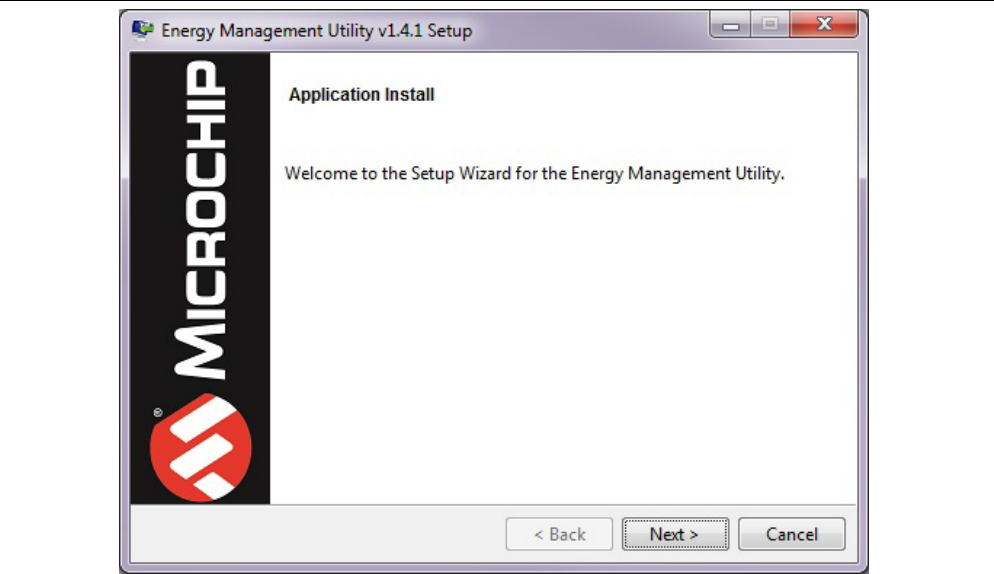

*FIGURE 3-1: Energy Management Utility – Setup Window.*

2. Read and accept the License Agreement. Click the **Next** button to proceed.

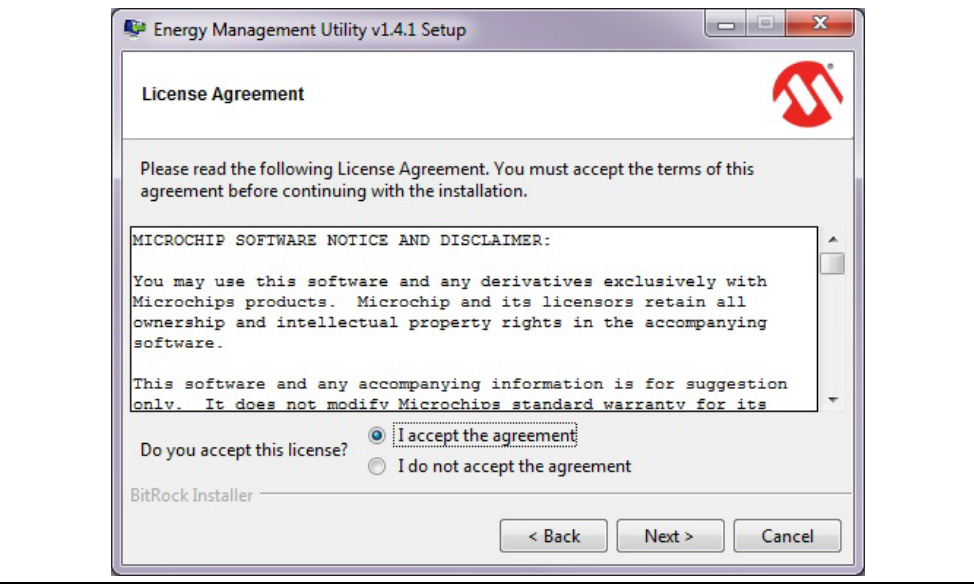

*FIGURE 3-2: Energy Management Utility – License Agreement Window.*

3. Choose the desired installation directory and click **Next.**

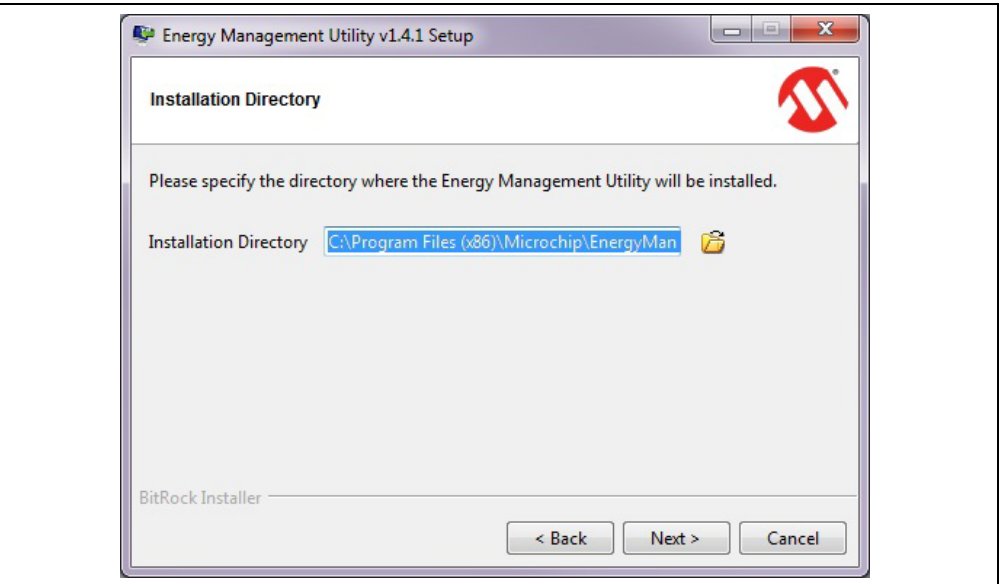

*FIGURE 3-3: Energy Management Utility – Installation Directory Window.*

4. Wait for the setup wizard to finish the installation.

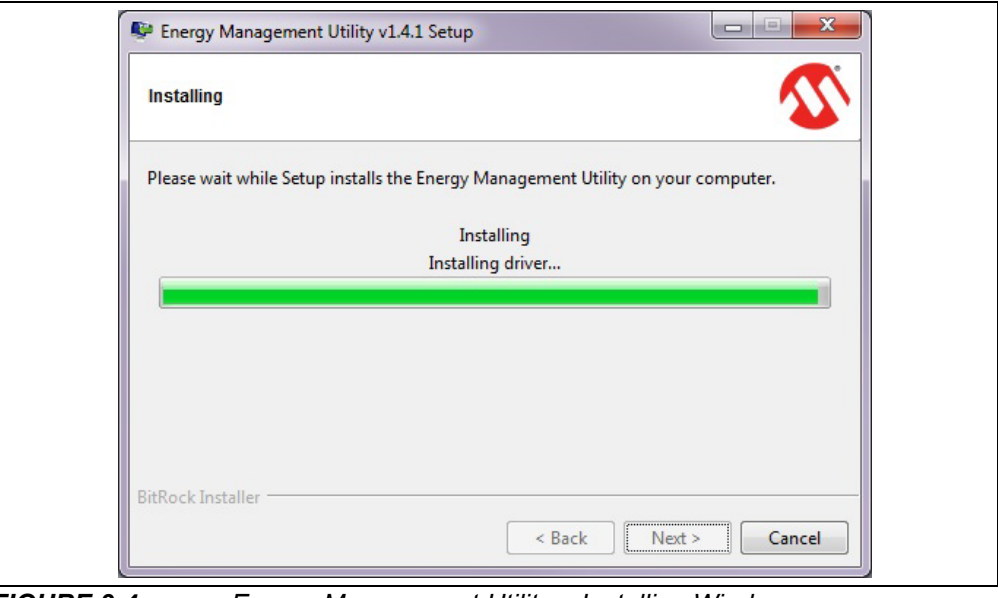

*FIGURE 3-4: Energy Management Utility – Installing Window.*

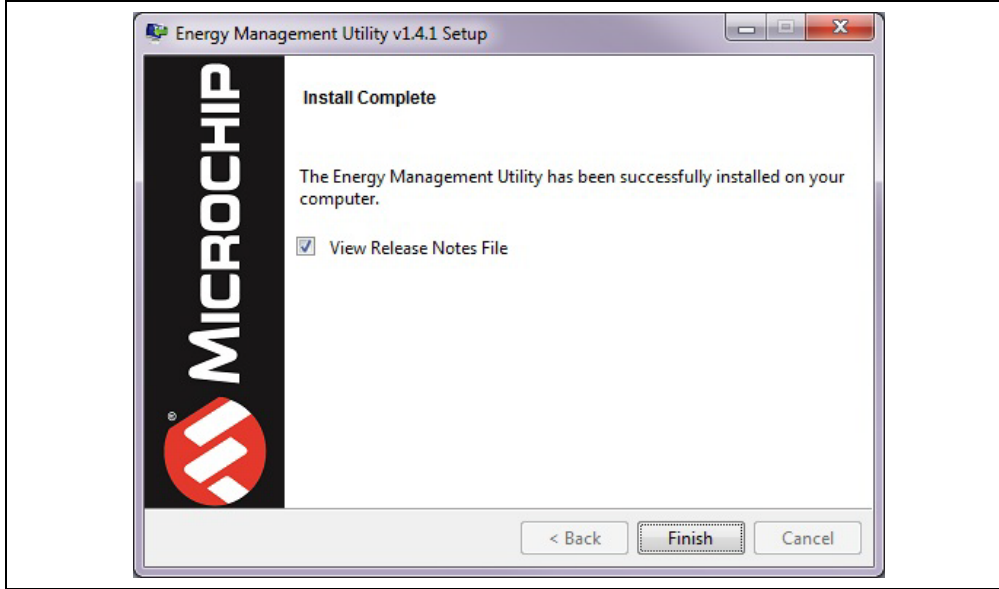

5. Once the installation is completed, click **Finish** to exit the setup wizard.

*FIGURE 3-5: Energy Management Utility – Install Complete Window.*

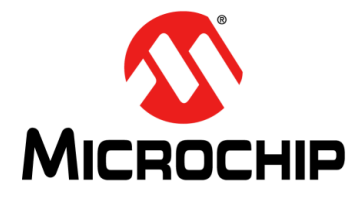

# <span id="page-18-2"></span>**Chapter 4. Energy Management Utility**

# <span id="page-18-1"></span><span id="page-18-0"></span>**4.1 FIRST LAUNCH (GUI)**

The MCP3564 ADC Evaluation Board V2 (or another compatible board) is required in order to use the Graphical User Interface (GUI).

First of all, make sure that the hardware (HW) is properly prepared for use as is described in **[Chapter 2. "Hardware Description"](#page-10-2)**.

Before use, make sure that the programmed PIM module is properly inserted and the J1 and J2 jumpers (on the PIM) are on the USB position.

In order to connect the MCP3564 ADC Evaluation Board V2 to the PC, a micro-USB cable is required (the cable is included in the kit).

**Note:** J13 provides the direct USB connection to the PIC32MX USB peripheral that emulates a VCP (Virtual COM Port). The J15 socket is the USB interface of the serial to UART converter (MCP2200 serial port converter).

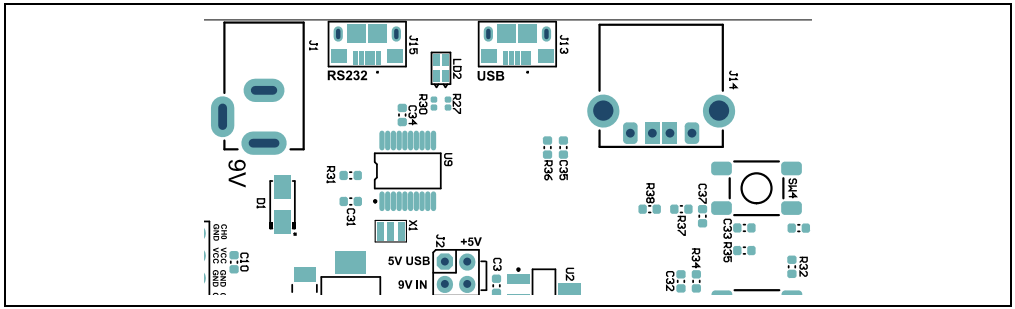

*FIGURE 4-1: Schematic Representation of the Available USB Connectors (J1, J15, J13 and J14).*

**Note:** The two connection sockets, J13 and J15, cannot be used at the same time. The firmware will automatically detect the interface being used. In Windows $^{\circledR}$  8 and later, all the necessary drivers should be automatically installed. If drivers are needed, please refer to the MCP2200 product page (www.microchip.com/mcp2200).

The MCP3564 ADC Evaluation Board V2 power source is selected by the J2 jumper and can be powered by the USB port or external 9V DC supply. Once the board is powered, LD1 lights up and the "MCP3564 4Ch Demo" message is displayed on the LCD.

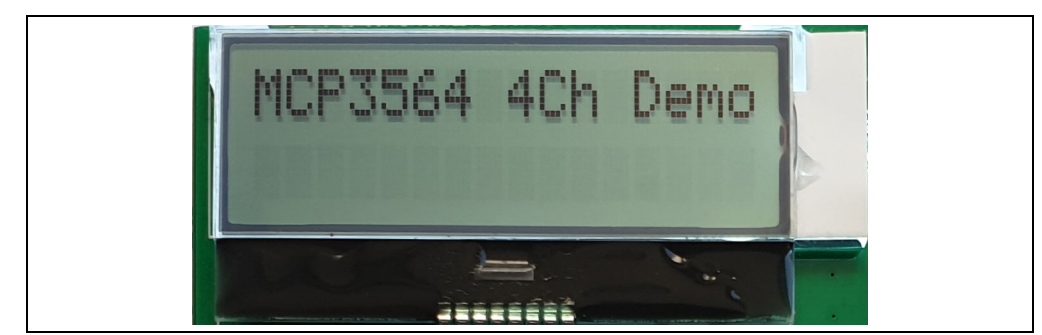

*FIGURE 4-2: Representation of the LCD Message.*

Once the hardware is connected, the Energy Management Utility GUI can be started. The software recognizes the device ID and displays the corresponding evaluation board number (ADM01097 for MCP3564 ADC Evaluation Board V2) and the COM port of the connection.

If the connection status is "Not Connected" ([Figure 4-5](#page-21-1), Number 6), repeat the hardware connection process, press the **Connect** button ([Figure 4-5](#page-21-1), number 11) and select the corresponding COM Port.

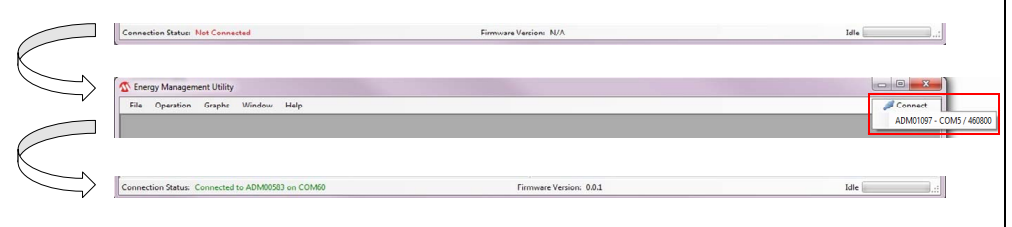

*FIGURE 4-3: Representation of the Connect/Disconnect Procedure.*

Once the hardware is properly connected, the default settings are uploaded into the ADC and the application is ready to be used. By pressing the **Run** button, the data acquisition starts and the status label ([Figure 4-5](#page-21-1), Number 7) changes from Idle to running.

After a few seconds (two complete readings are required), all information boxes start to display the input data and the graphs are plotted in each channel's Chart window.

Disconnecting the USB will display a communication error dialog box, as shown in [Figure 4-4,](#page-19-0) indicating the hardware was not detected.

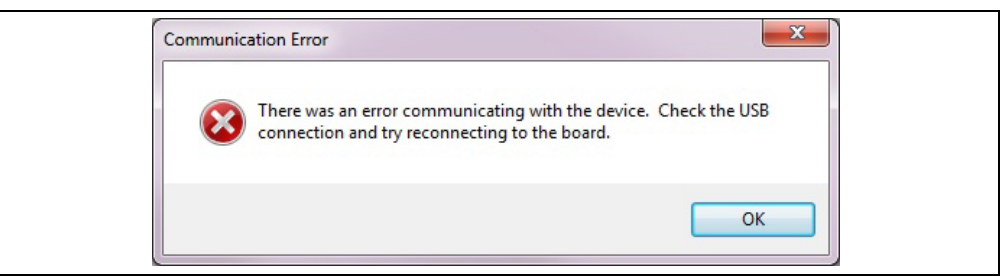

<span id="page-19-0"></span>*FIGURE 4-4: Hardware Not Detected Dialog Box.*

To launch the evaluation board application, the following steps must be checked:

- 1. Set up the HW as shown in **[Chapter 2. "Hardware Description"](#page-10-2)**.
- 2. Connect the micro-USB cable to one of the USB sockets.
- 3. Run the Energy Management Utility.
- 4. Select the channels to be displayed (by default, CH0 and CH1 are selected).
- 5. Press the **Run** button in order to start data acquisition.

# <span id="page-20-0"></span>**4.2 SYSTEM OPERATION**

Once the system is successfully launched (**[Section 4.1 "First Launch \(GUI\)"](#page-18-1)**), there are some basic things to consider in order to ensure the system is fully operational:

- Control switches, SW3 and SW4, are software connected to LD3 and LD4, respectively. By pressing any of those buttons, the related LEDs will light up.
- During the acquisition process, after pressing the **Run** button, each data frame sent to the PC is signaled by LD2 (when the J15 RS-232 port is used) or LD3 (when the J13 USB port is used).

**Note:** If the MCP3564 ADC Evaluation Board V2 does not respond as described, the **Reset** button should be used [\(Figure 2-2,](#page-11-0) Number 13).

#### <span id="page-20-1"></span>**4.2.1 Main Window**

The Energy Management Utility GUI has four main components on the user's window:

- The control menu bar [\(Figure 4-5,](#page-21-1) Number 1) provides access to File, Operation, Graphs, Window and Help menus that are intuitive and easy to access, as well as the **Connect** button for reconnecting to the MCP3564 ADC Evaluation Board V2
- The application control toolbar contains:
	- The **Run** button starts or resumes (if application was stopped) the data acquisition process
	- The **Stop** button freezes all the data displayed on the Main window and stops the data transmission from the evaluation board to the PC
	- The **Edit Registers** button opens the MCP3564 Register Settings window
	- The Real-Time Temperature box shows the temperature in Celsius degrees
	- Two channel selection drop-down lists
- The graphs and signal information section is divided in two similar areas for the corresponding channel characterization
- The status toolbar provides information related to the:
	- Connection status of the board and the COM port
	- Firmware version
	- Current process status

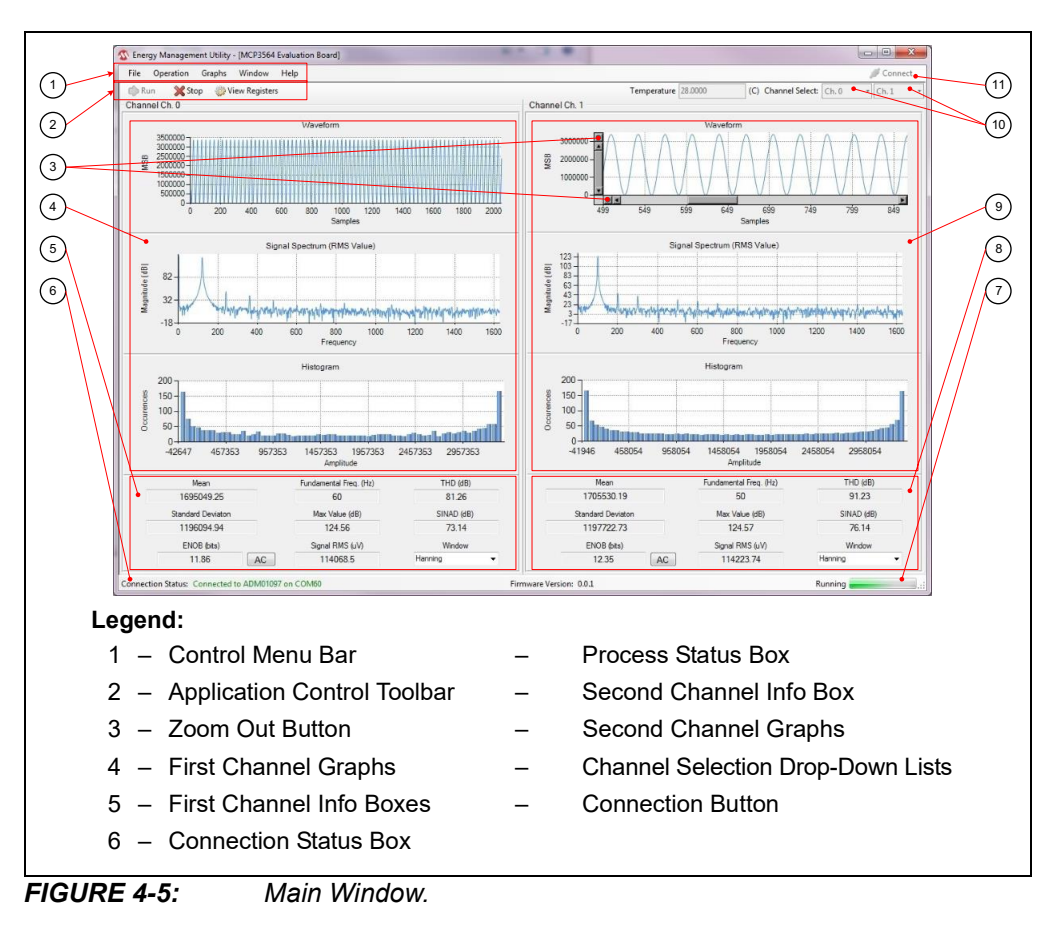

### <span id="page-21-1"></span><span id="page-21-0"></span>**4.2.2 Data Acquisition Demo View**

To start the data acquisition, two input channels have to be selected; Channel 0 and Channel 1 are chosen by default.

There are three info graphs available on the window: the MSB, the Magnitude and the Occurrences graphs. The refresh rate of the input data is related to the speed of the acquisition process, ADC CLKIN value, OSR value and update rate (in the Operation menu). Each data acquisition frame is 2048 samples per channel (this value cannot be modified).

For a better visualization, there is a zoom-in option available by clicking and dragging with the mouse on the desired graph. Zoom-out can be performed by using the **Zoom-Out** button on each graph's axis ([Figure 4-5](#page-21-1), Number 3). By default, the graphs are set to auto-scale, but that can be changed by selecting "Manual Scale" in the following menu:

#### *Graphs>Graphs Settings>Waveform>Left-Right Plot*

More options for the graph representation tuning can be found in the Graph Settings window.

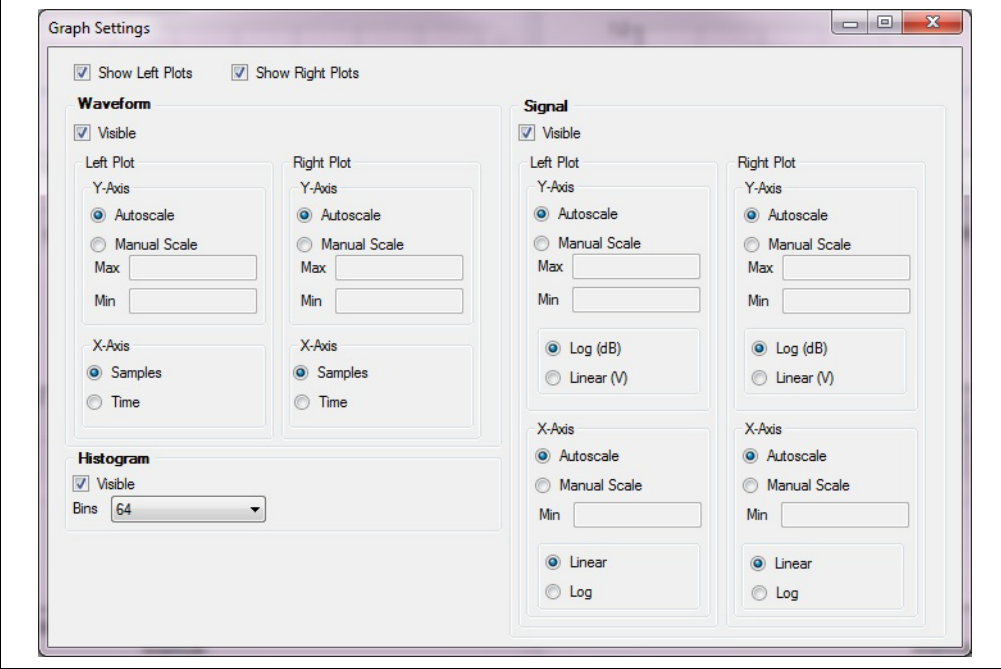

*FIGURE 4-6: Graph Settings Window.*

#### <span id="page-22-0"></span>**4.2.3 Demo ADC Registers Options**

To access the Edit Registers option, the data acquisition process must be stopped.

Once the application status field displays the "Stopped" message, the **Edit Registers** button (on the application toolbar) can be clicked and the MCP3564 Settings window will appear.

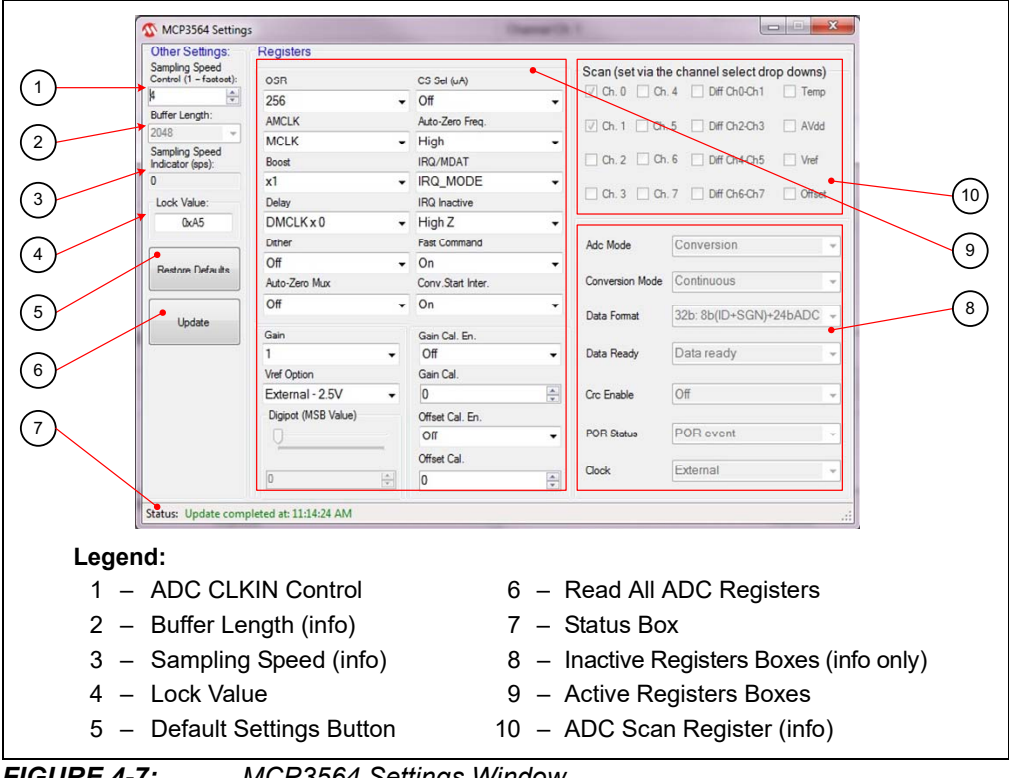

<span id="page-22-1"></span>*FIGURE 4-7: MCP3564 Settings Window.*

This window has the following three main parts:

- The "Registers" field contains the main MCP3564 internal registers. This provides direct access to the ADC registers by selecting a particular option from the drop-down lists that are active. The inactive register drop-downs, on the right side [\(Figure 4-7,](#page-22-1) Number 8), are set to a default option needed for the MCP3564 ADC Evaluation Board V2 application and are not configurable.
- The "Other Settings" field provides:
	- Sampling Speed Control modifies the value of the ADC external input clock
	- Buffer Length has a fixed value and it cannot be modified
	- Sampling Speed Indicator provides information about the actual computed value of the sampling speed of the last acquisition buffer
	- Lock Value  $(0xA5)$  is the default value of the ADC Lock Register
	- Restore Defaults
	- **Update** button reads all the registers from the MCP3564 and refreshes all text boxes in the "Registers" field

**Note:** The new selected values of the registers are automatically written into the ADC.

• The Status toolbar provides information about the updating process and the exact time of the completion ([Figure 4-7](#page-22-1), Number 7).

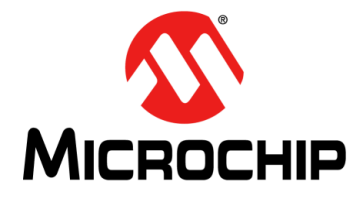

# <span id="page-24-2"></span>**Appendix A. Schematics and Layouts**

### <span id="page-24-1"></span><span id="page-24-0"></span>**A.1 INTRODUCTION**

This appendix contains the following schematics and layouts for the MCP3564 ADC Evaluation Board V2 for PIC32 MCUs.

- [Board Schematic 1](#page-25-0)
- [Board Schematic 2](#page-26-0)
- [Board Schematic 3](#page-27-0)
- [Board Schematic 4](#page-28-0)
- [Board Top Silk](#page-29-0)
- [Board Top Copper and Silk](#page-30-0)
- [Board Top Copper](#page-31-0)
- [Board Bottom Copper](#page-32-0)
- [Board Bottom Copper and Silk](#page-33-0)
- [Board Bottom Silk](#page-34-0)

<span id="page-25-0"></span>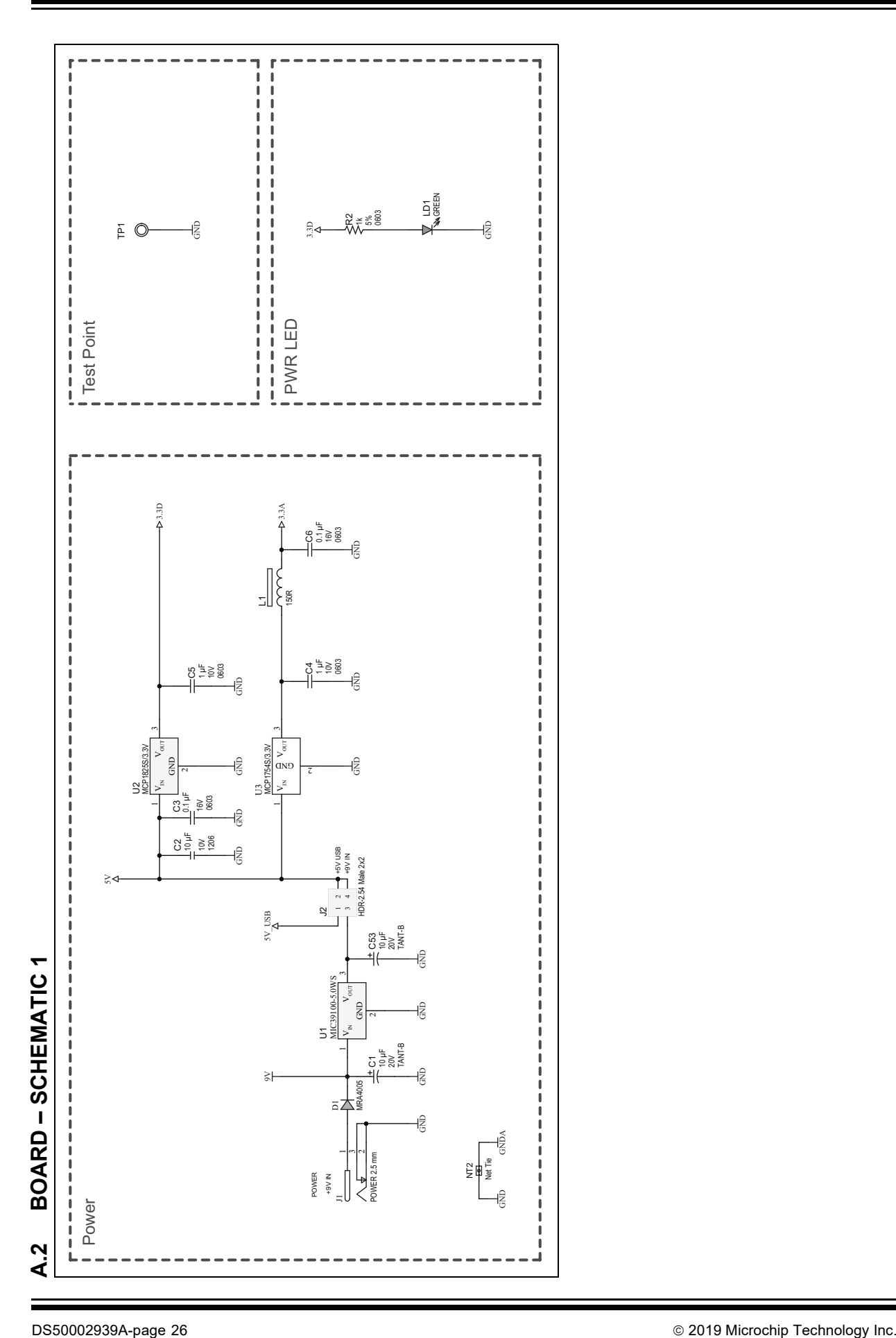

<span id="page-26-0"></span>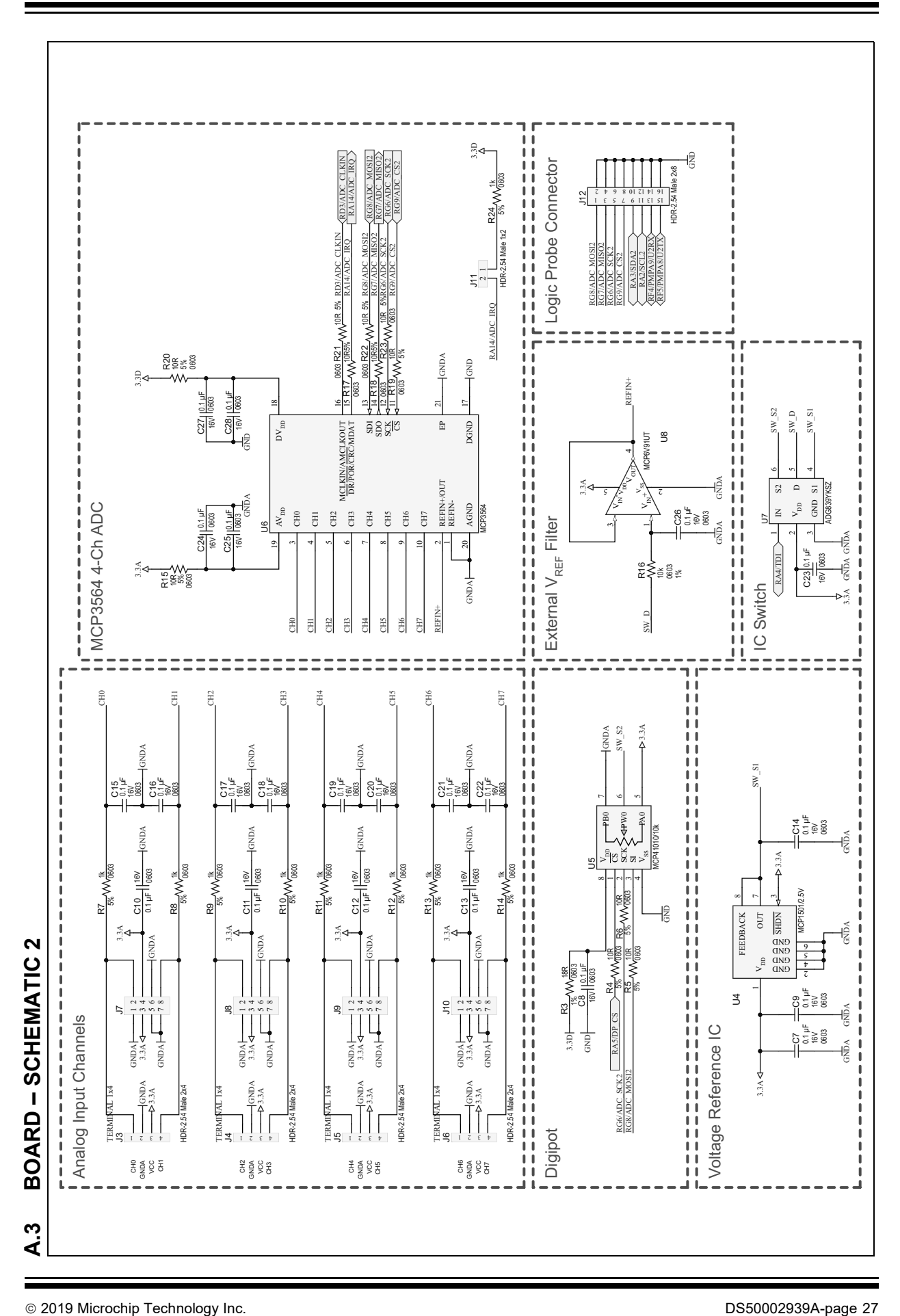

# <span id="page-27-0"></span>**MCP3564 ADC Evaluation Board V2 for PIC32 MCUs User's Guide**

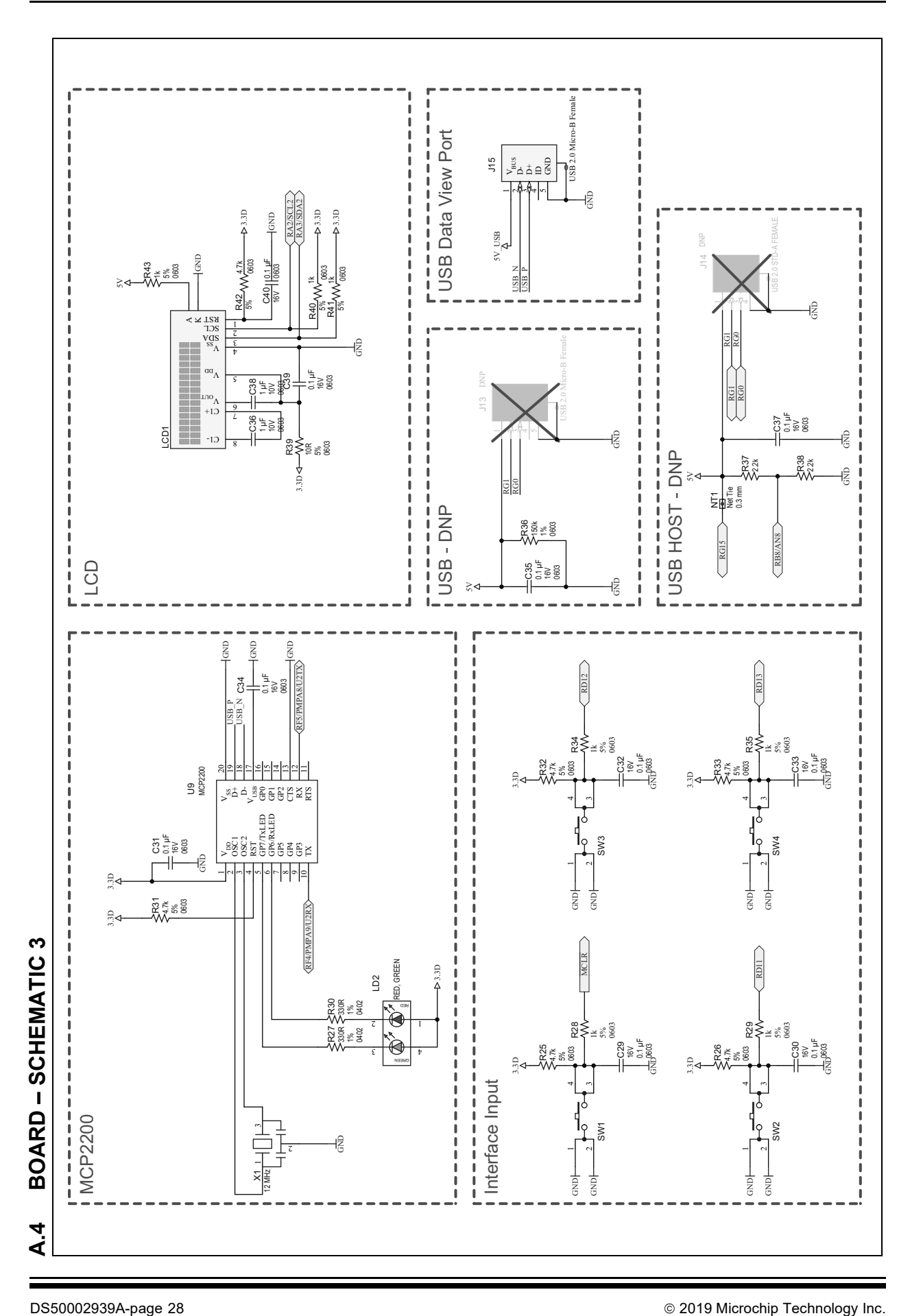

<span id="page-28-0"></span>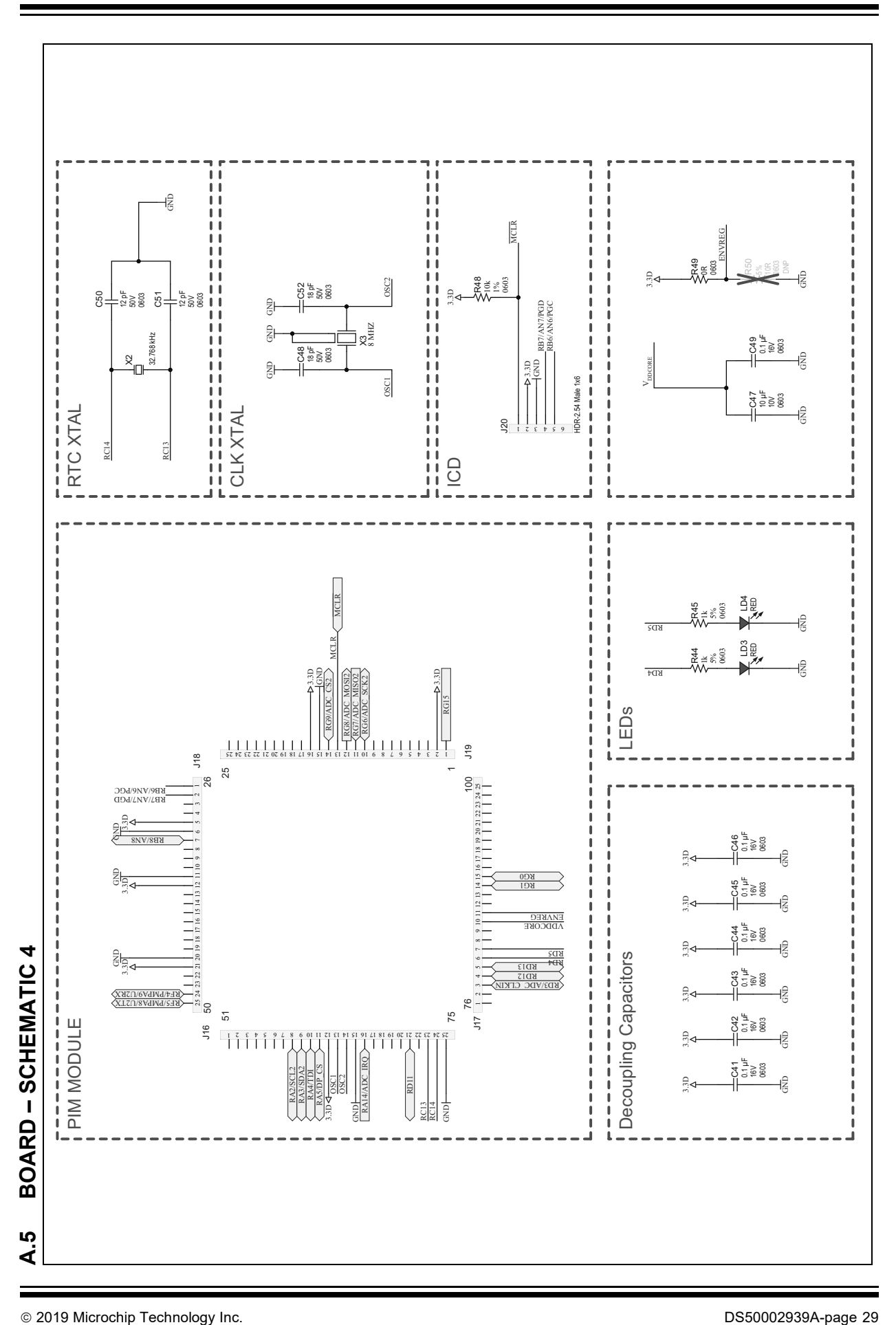

# <span id="page-29-0"></span>**A.6 BOARD – TOP SILK**

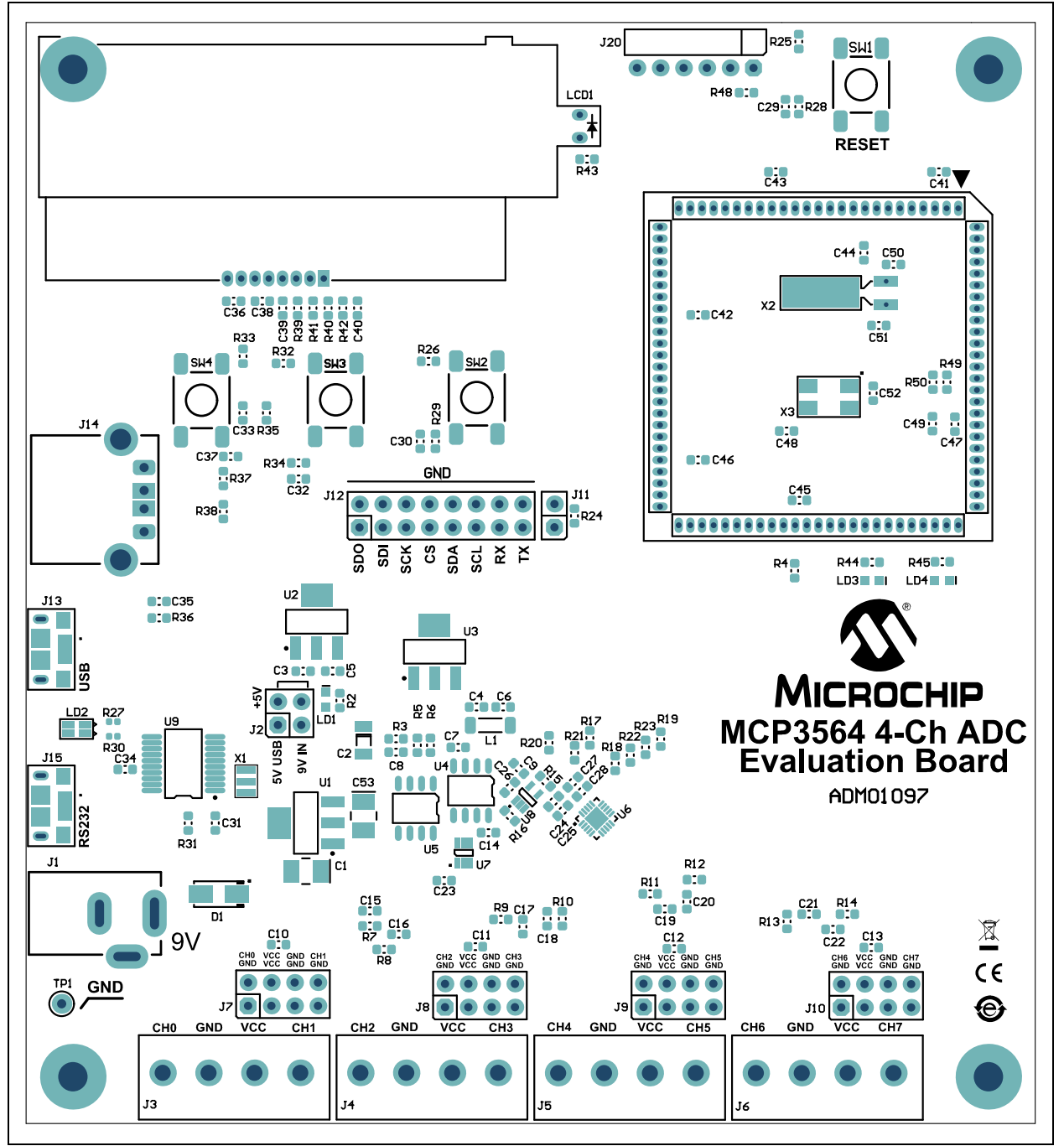

<span id="page-30-0"></span>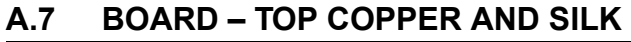

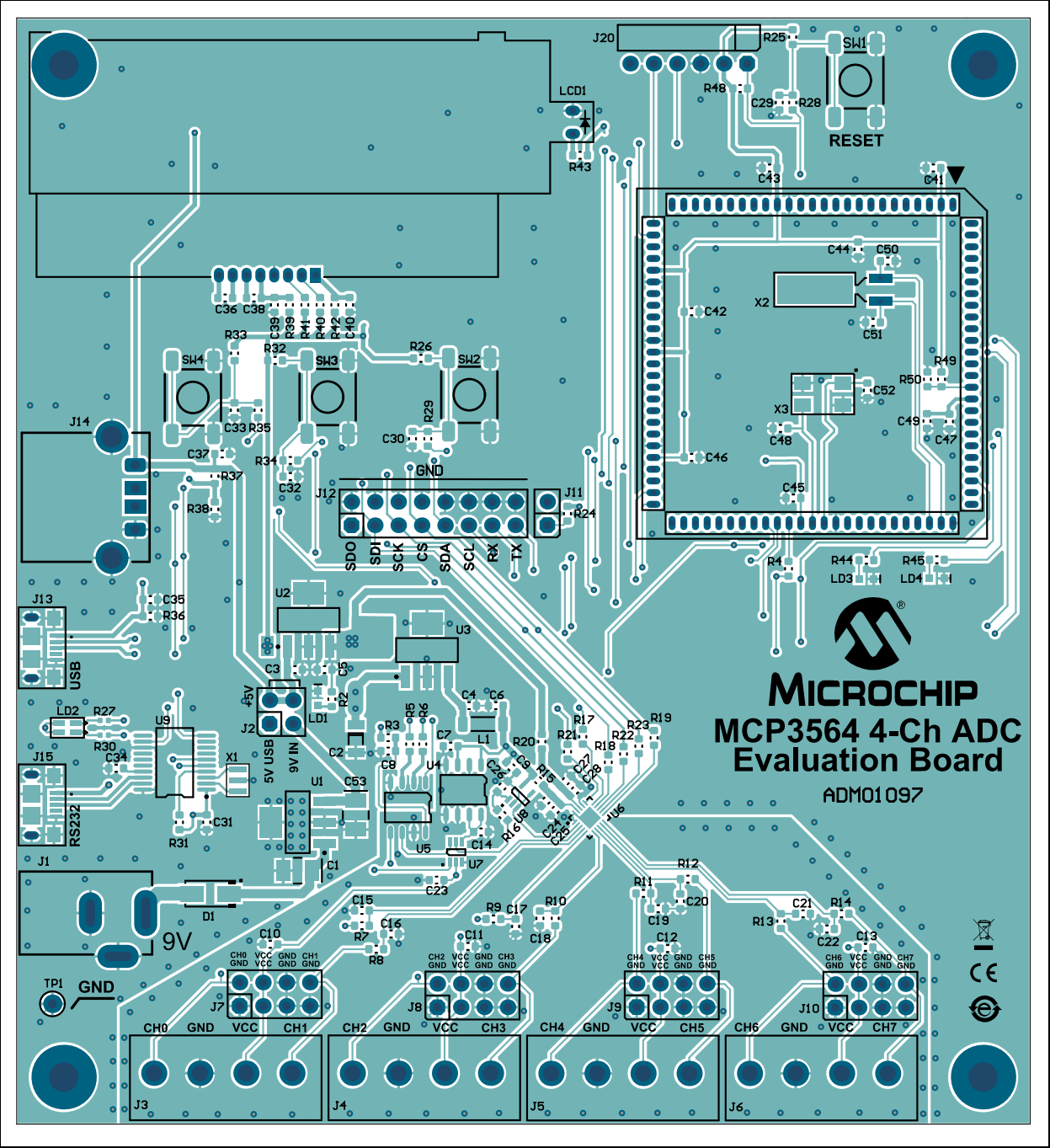

# <span id="page-31-0"></span>**A.8 BOARD – TOP COPPER**

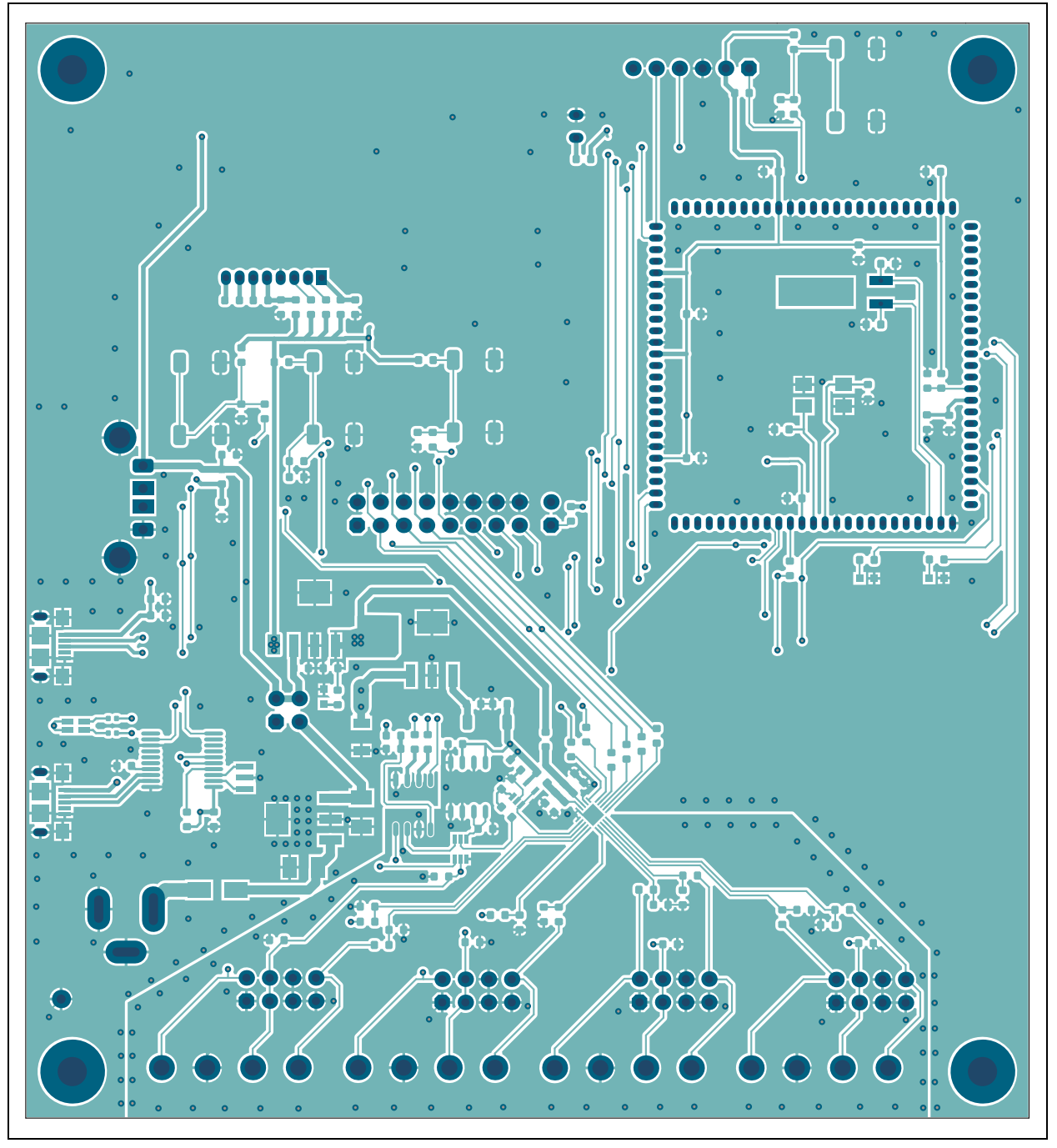

<span id="page-32-0"></span>**A.9 BOARD – BOTTOM COPPER**

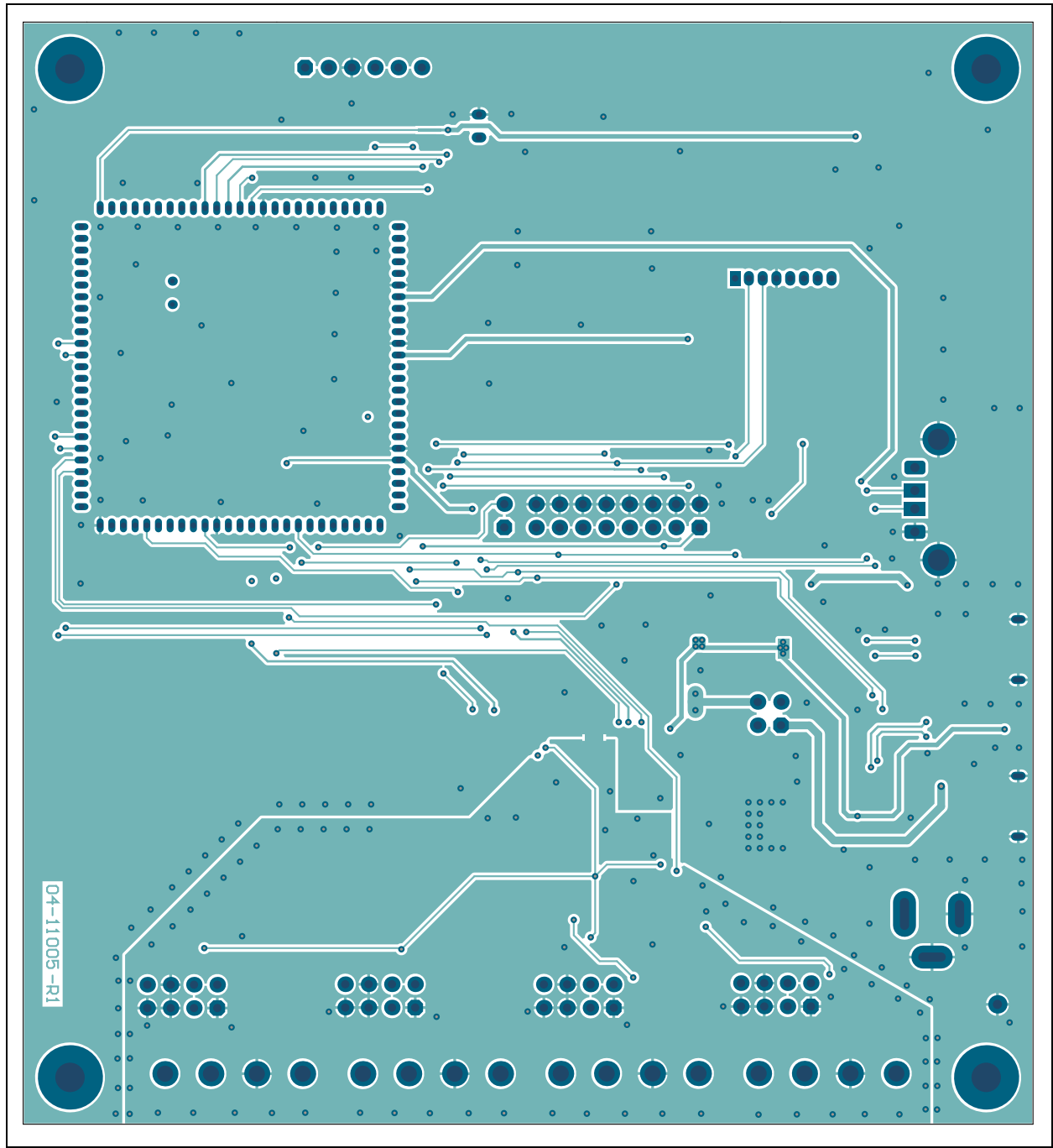

# <span id="page-33-0"></span>**A.10 BOARD – BOTTOM COPPER AND SILK**

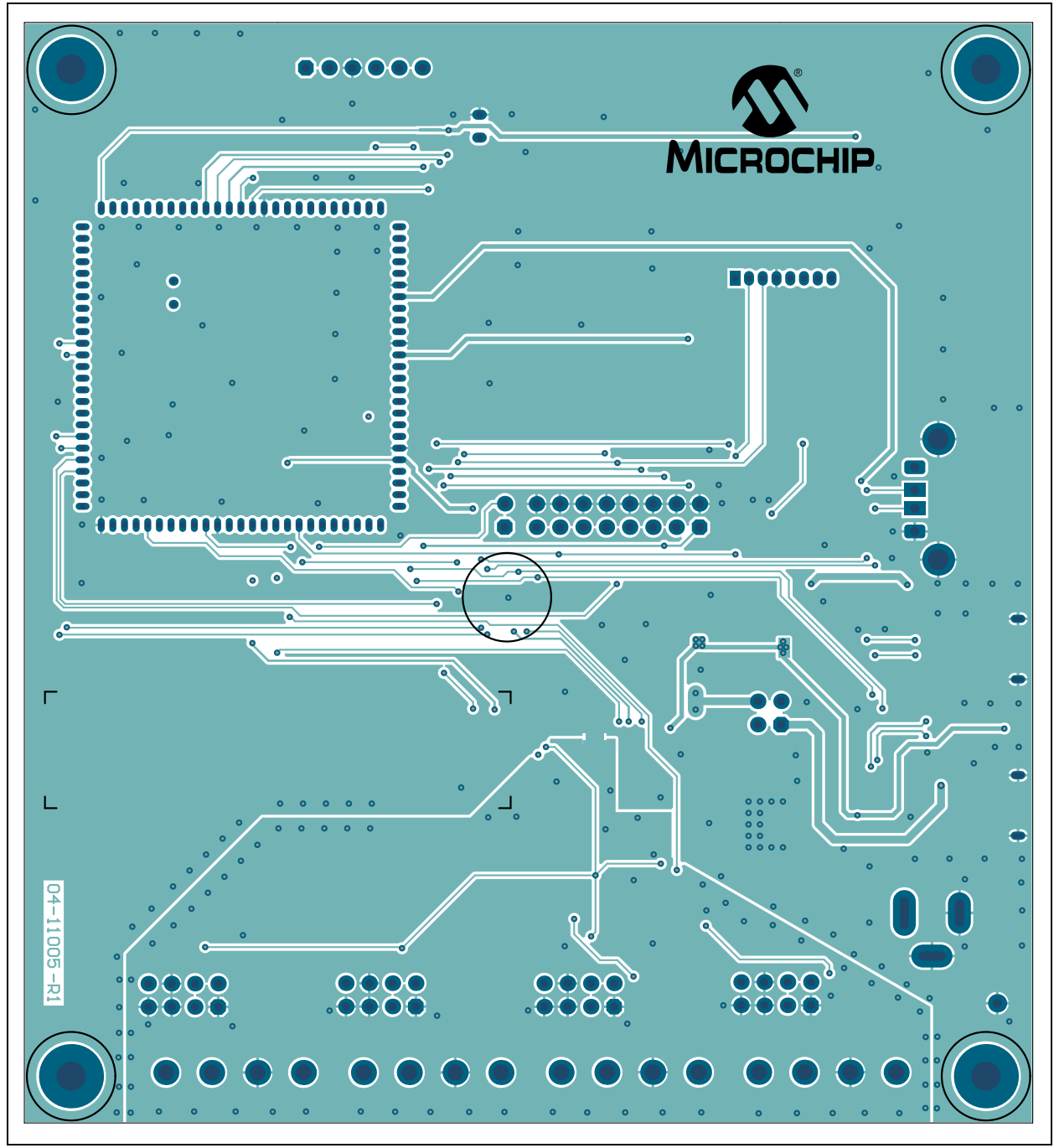

<span id="page-34-0"></span>**A.11 BOARD – BOTTOM SILK**

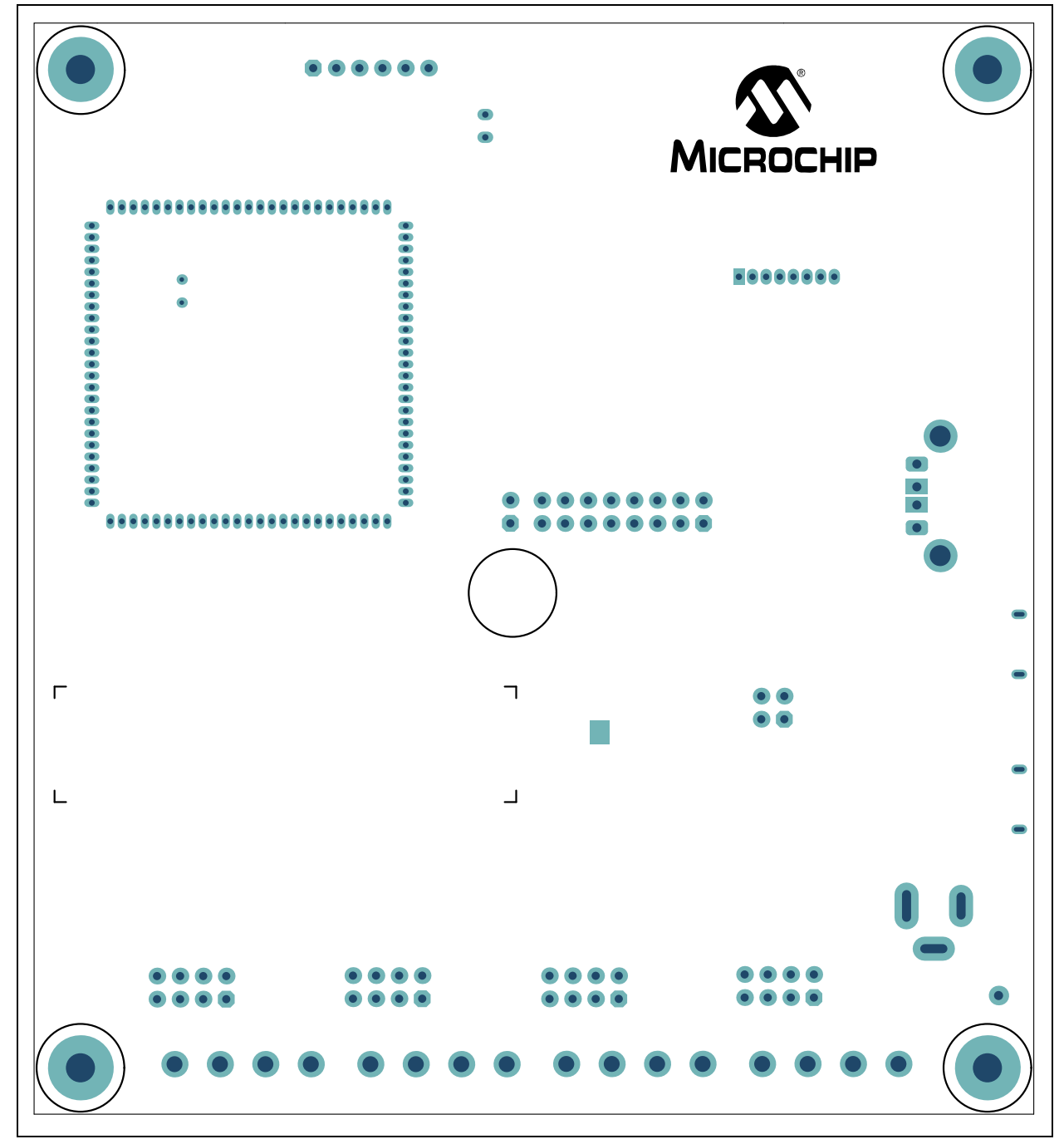

**NOTES:**

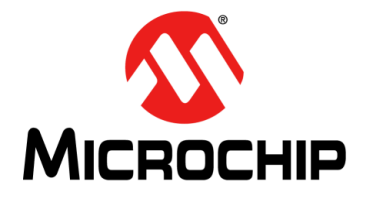

# <span id="page-36-1"></span>**MCP3564 ADC EVALUATION BOARD V2 FOR PIC32 MCUs USER'S GUIDE**

# **Appendix B. Bill of Materials (BOM)**

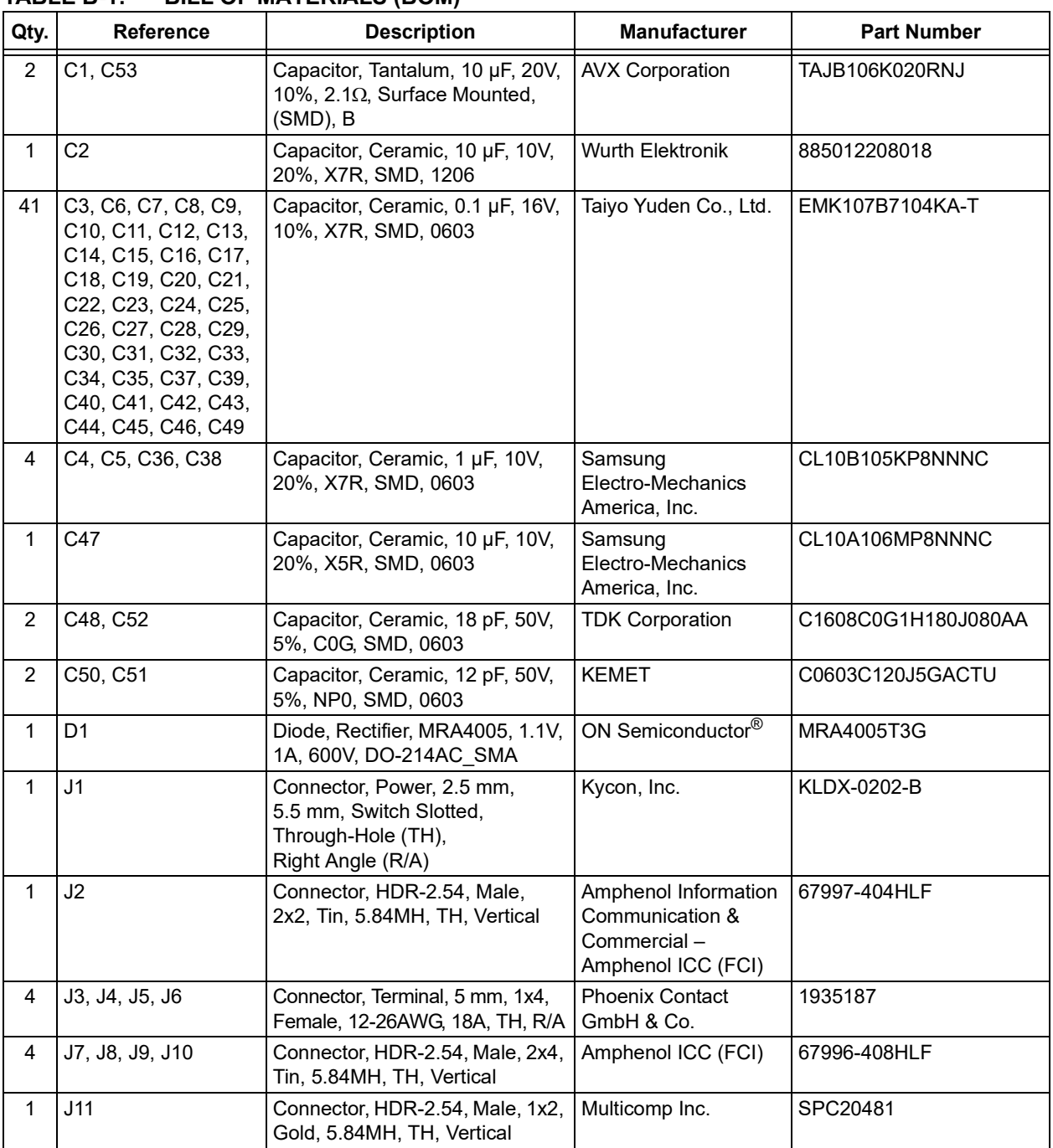

#### <span id="page-36-0"></span>**TABLE B-1: BILL OF MATERIALS (BOM)**

**Note:** The components listed in this Bill of Materials are representative of the PCB assembly. The released BOM used in manufacturing uses all RoHS-compliant components.

|                | IABLE B-1:<br>BILL UF MATERIALS (BUM)                                                                 |                                                                    |                                         |                               |  |  |  |
|----------------|----------------------------------------------------------------------------------------------------|--------------------------------------------------------------------|-----------------------------------------|-------------------------------|--|--|--|
| Qty.           | Reference                                                                                             | <b>Description</b>                                                 | <b>Manufacturer</b>                     | <b>Part Number</b>            |  |  |  |
| $\mathbf{1}$   | J12                                                                                                   | Connector, HDR-2.54, Male, 2x8,<br>Tin, 5.84MH, TH, Vertical       | Amphenol ICC (FCI)                      | 67996-416HLF                  |  |  |  |
| $\mathbf{1}$   | J15                                                                                                   | Connector, USB 2.0, Micro-B,<br>Female, SMD, R/A                   | Amphenol ICC (FCI)                      | 10118193-0001LF               |  |  |  |
| 4              | J16, J17, J18, J19                                                                                    | Connector, HDR-1.27, Male,<br>1x25, Gold, 5.84MH, TH, Vertical     | Samtec, Inc.                            | TMS-125-01-G-S                |  |  |  |
| $\mathbf{1}$   | J20                                                                                                   | Connector, HDR-2.54, Male, 1x6,<br>Gold, 5.84MH, TH, R/A           | Wurth Elektronik                        | 61300611021                   |  |  |  |
| 4              | JP1, JP2, JP3, JP4                                                                                    | Mechanical, Jumper, 2.54 mm,<br>1x2, Handle, Gold                  | TE Connectivity, Ltd.                   | 881545-2                      |  |  |  |
| $\mathbf{1}$   | L1                                                                                                    | Ferrite, 150R@100 MHz,<br>300 mA, SMD, 1806                        | Laird Technologies <sup>®</sup>         | LI1806C151R-10                |  |  |  |
| $\mathbf{1}$   | LCD1                                                                                                  | Display, LCD, 16x2, Alpha, 3.3V,<br><b>TH</b>                      | Newhaven Display<br>International, Inc. | NHD-C0216-<br>CIZ-FSW-FBW-3V3 |  |  |  |
| $\mathbf{1}$   | LD1                                                                                                   | Diode, LED, Green, 2V, 30 mA,<br>35mcd, Clear, SMD, 0603           | Lite-On <sup>®</sup> , Inc.             | LTST-C191KGKT                 |  |  |  |
| $\mathbf{1}$   | LD <sub>2</sub>                                                                                       | Diode, LED, Bi Red Green,<br>1.95V, 2.1V, 30 mA, 0805              | Kingbright Electronic<br>Co., Ltd.      | APHBM2012SURKCGKC             |  |  |  |
| $\overline{c}$ | LD3, LD4                                                                                              | Diode, LED, Red, 2V, 30 mA,<br>2mcd, Clear, SMD, 0603              | Lite-On, Inc.                           | LTST-C190EKT                  |  |  |  |
| 5              | PAD1, PAD2, PAD3,<br>PAD4, PAD5                                                                       | Mechanical, HW Rubber Pad,<br>Cylindrical, D9.53H5.97              | 3M                                      | SJ61A2                        |  |  |  |
| $\mathbf{1}$   | <b>PCB</b>                                                                                            | MCP3564 ADC Evaluation Board<br>V2 - Printed Circuit Board         | Microchip<br>Technology Inc.            | 04-11005-R1                   |  |  |  |
| $\mathbf{1}$   | PIM <sub>1</sub>                                                                                      | PIC32 PIM                                                          | Microchip<br>Technology Inc.            | MA320003                      |  |  |  |
| 19             | R2, R7, R8, R9, R10,<br>R11, R12, R13, R14,<br>R24, R28, R29, R34,<br>R35, R40, R41, R43,<br>R44, R45 | Resistor, Thick Film (TKF), 1 k $\Omega$ ,<br>5%, 1/10W, SMD, 0603 | Panasonic <sup>®</sup> - ECG            | ERJ3GEYJ102V                  |  |  |  |
| $\mathbf{1}$   | R <sub>3</sub>                                                                                        | Resistor, TKF, 18R, 1%, 1/10W,<br>0603                             | Yageo Corporation                       | RC0603FR-0718RL               |  |  |  |
| 12             | R4, R5, R6, R15,<br>R17, R18, R19, R20,<br>R21, R22, R23, R39                                         | Resistor, TKF, 10R, 5%, 1/10W,<br>SMD, 0603                        | Panasonic - ECG                         | ERJ3GEYJ100V                  |  |  |  |
| $\overline{2}$ | R <sub>16</sub> , R <sub>48</sub>                                                                     | Resistor, TKF, 10 kΩ, 1%, 1/10W,<br>SMD, 0603                      | Yageo Corporation                       | RC0603FR-0710KL               |  |  |  |
| 6              | R25, R26, R31, R32,<br>R33, R42                                                                       | Resistor, TKF, 4.7 kΩ, 5%,<br>1/10W, SMD, 0603                     | Panasonic - ECG                         | ERJ3GEYJ472V                  |  |  |  |
| $\overline{c}$ | R27, R30                                                                                              | Resistor, TKF, 330R, 1%, 1/10W,<br>SMD, 0402                       | <b>KOA Speer</b><br>Electronics, Inc.   | RK73H1ETTP3300F               |  |  |  |
| $\mathbf{1}$   | R36                                                                                                   | Resistor, TKF, 150 k $\Omega$ , 1%, 1/8W,<br>SMD, 0603             | <b>KOA Speer</b><br>Electronics, Inc.   | SG73S1JTTD1503F               |  |  |  |
| $\overline{c}$ | R37, R38                                                                                              | Resistor, Thin Film (TF), 2.2 k $\Omega$ ,<br>1%, 1/8W, SMD, 0603  | Vishay Beyschlag                        | MCT06030C2201FP500            |  |  |  |
| $\mathbf{1}$   | R49                                                                                                   | Resistor, TKF, 0R, 1/10W, SMD,<br>0603                             | Stackpole<br>Electronics, Inc.          | RMCF0603ZT0R00                |  |  |  |

**TABLE B-1: BILL OF MATERIALS (BOM)**

**Note:** The components listed in this Bill of Materials are representative of the PCB assembly. The released BOM used in manufacturing uses all RoHS-compliant components.

| Qty.           | <b>Reference</b>      | <b>Description</b>                                                                 | Manufacturer                              | <b>Part Number</b>   |
|----------------|-----------------------|------------------------------------------------------------------------------------|-------------------------------------------|----------------------|
| $\overline{4}$ | SW1, SW2, SW3,<br>SW4 | Switch, Tactile, SPST, 12V,<br>50 mA, SMD                                          | <b>C&amp;K Components</b>                 | PTS645SM43SMTR92LFS  |
| 1              | TP <sub>1</sub>       | Test Point, Multipurpose, Black                                                    | Keystone<br>Electronics Corp.             | 5001                 |
| 1              | U1                    | Microchip Analog LDO, 5V,<br>MIC39100-5.0WS,<br>3-Lead SOT-223                     | Microchip<br>Technology Inc.              | MIC39100-5.0WS       |
| 1              | U2                    | Microchip Analog LDO, 3.3V,<br>MCP1825ST-3302E/DB,<br>3-Lead SOT-223               | Microchip<br>Technology Inc.              | MCP1825ST-3302E/DB   |
| 1              | U3                    | Microchip Analog LDO, 3.3V,<br>MCP1754ST-3302E/DB,<br>3-Lead SOT-223               | Microchip<br>Technology Inc.              | MCP1754ST-3302E/DB   |
| 1              | U4                    | Microchip Analog V <sub>REF</sub> , 2.5V,<br>MCP1501-25E/SN, 8-Lead SOIC           | Microchip<br>Technology Inc.              | MCP1501-25E/SN       |
| 1              | U <sub>5</sub>        | Microchip Analog DigiPot, 1-Ch,<br>10k, MCP41010-I/SN,<br>8-Lead SOIC              | Microchip<br>Technology Inc.              | <b>MCP41010-I/SN</b> |
| 1              | U6                    | Microchip Analog Delta-Sigma<br>ADC, 24-Bit, MCP3564T-E/NC,<br>20-Lead UQFN        | Microchip<br>Technology Inc.              | <b>MCP3564T-E/NC</b> |
| 1              | U7                    | IC Switcher, ADG839,<br>6-Lead SC-70                                               | Analog Devices Inc.                       | ADG839YKSZ-REEL7     |
| 1              | U8                    | Microchip Analog Op Amp, 1-Ch,<br>10 MHz,<br>MCP6V91UT-E/LTYCT-ND,<br>5-Lead SC-70 | Microchip<br>Technology Inc.              | MCP6V91UT-E/LTY      |
| 1              | U9                    | Microchip Interface USB UART,<br>MCP2200-I/SS, 20-Lead SSOP                        | Microchip<br>Technology Inc.              | <b>MCP2200T-I/SS</b> |
| 1              | X1                    | Resonator, 12 MHz, 0.1%, SMD,<br>CSTCE-G                                           | Murata Electronics <sup>®</sup>           | CSTCE12M0G15L99-R0   |
| 1              | X <sub>2</sub>        | Crystal, 32.768 kHz, 12.5 pF,<br>RAD, P1.1D3.1H8.2                                 | ECS, Inc. International                   | ECS-.327-12.5-13X    |
| 1              | X <sub>3</sub>        | Crystal, 8 MHz, 18 pF, SMD,<br>ABMM2                                               | Abracon <sup>®</sup><br>Corporation (LLC) | ABMM2-8.000MHZ-E2-T  |

**TABLE B-1: BILL OF MATERIALS (BOM)**

**Note:** The components listed in this Bill of Materials are representative of the PCB assembly. The released BOM used in manufacturing uses all RoHS-compliant components.

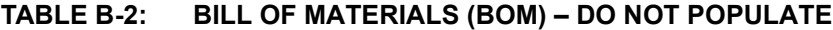

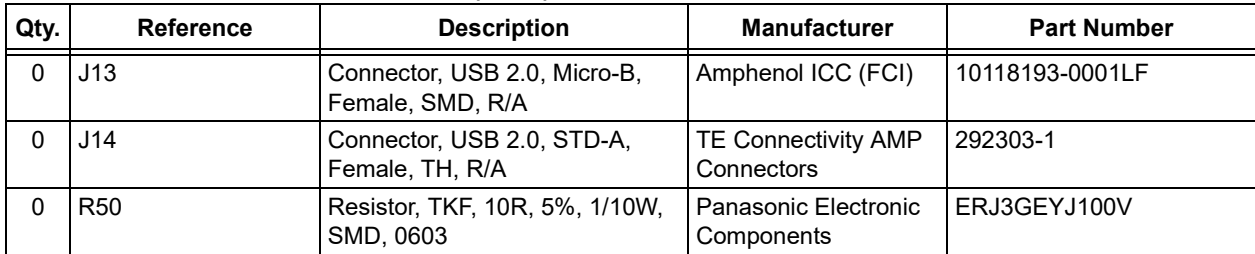

**Note:** The components listed in this Bill of Materials are representative of the PCB assembly. The released BOM used in manufacturing uses all RoHS-compliant components.

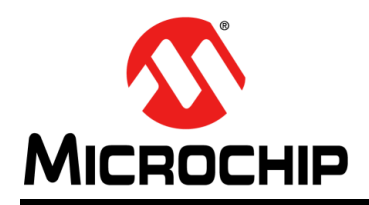

# **Worldwide Sales and Service**

#### <span id="page-39-0"></span>**AMERICAS**

**Corporate Office** 2355 West Chandler Blvd. Chandler, AZ 85224-6199 Tel: 480-792-7200 Fax: 480-792-7277 Technical Support: [http://www.microchip.com/](http://support.microchip.com) support

Web Address: www.microchip.com

**Atlanta** Duluth, GA Tel: 678-957-9614 Fax: 678-957-1455

**Austin, TX** Tel: 512-257-3370

**Boston** Westborough, MA Tel: 774-760-0087 Fax: 774-760-0088

**Chicago** Itasca, IL Tel: 630-285-0071 Fax: 630-285-0075

**Dallas** Addison, TX Tel: 972-818-7423 Fax: 972-818-2924

**Detroit** Novi, MI Tel: 248-848-4000

**Houston, TX**  Tel: 281-894-5983

**Indianapolis** Noblesville, IN Tel: 317-773-8323 Fax: 317-773-5453 Tel: 317-536-2380

**Los Angeles** Mission Viejo, CA Tel: 949-462-9523 Fax: 949-462-9608 Tel: 951-273-7800

**Raleigh, NC**  Tel: 919-844-7510

**New York, NY**  Tel: 631-435-6000 **San Jose, CA** 

Tel: 408-735-9110 Tel: 408-436-4270

**Canada - Toronto** Tel: 905-695-1980 Fax: 905-695-2078

#### **ASIA/PACIFIC**

**Australia - Sydney** Tel: 61-2-9868-6733

**China - Beijing** Tel: 86-10-8569-7000 **China - Chengdu**

Tel: 86-28-8665-5511 **China - Chongqing** Tel: 86-23-8980-9588

**China - Dongguan** Tel: 86-769-8702-9880

**China - Guangzhou** Tel: 86-20-8755-8029

**China - Hangzhou** Tel: 86-571-8792-8115

**China - Hong Kong SAR** Tel: 852-2943-5100

**China - Nanjing** Tel: 86-25-8473-2460

**China - Qingdao** Tel: 86-532-8502-7355

**China - Shanghai** Tel: 86-21-3326-8000

**China - Shenyang** Tel: 86-24-2334-2829

**China - Shenzhen** Tel: 86-755-8864-2200

**China - Suzhou** Tel: 86-186-6233-1526

**China - Wuhan** Tel: 86-27-5980-5300

**China - Xian** Tel: 86-29-8833-7252

**China - Xiamen** Tel: 86-592-2388138 **China - Zhuhai**

Tel: 86-756-3210040

#### **ASIA/PACIFIC**

**India - Bangalore** Tel: 91-80-3090-4444

**India - New Delhi** Tel: 91-11-4160-8631 **India - Pune**

Tel: 91-20-4121-0141 **Japan - Osaka**

Tel: 81-6-6152-7160 **Japan - Tokyo**

Tel: 81-3-6880- 3770 **Korea - Daegu**

Tel: 82-53-744-4301 **Korea - Seoul**

Tel: 82-2-554-7200

**Malaysia - Kuala Lumpur** Tel: 60-3-7651-7906

**Malaysia - Penang** Tel: 60-4-227-8870

**Philippines - Manila** Tel: 63-2-634-9065

**Singapore** Tel: 65-6334-8870

**Taiwan - Hsin Chu** Tel: 886-3-577-8366

**Taiwan - Kaohsiung** Tel: 886-7-213-7830

**Taiwan - Taipei** Tel: 886-2-2508-8600

**Thailand - Bangkok** Tel: 66-2-694-1351

**Vietnam - Ho Chi Minh** Tel: 84-28-5448-2100

**Germany - Karlsruhe** Tel: 49-721-625370

**Germany - Rosenheim** Tel: 49-8031-354-560

**Israel - Ra'anana**  Tel: 972-9-744-7705

> **Italy - Milan**  Tel: 39-0331-742611 Fax: 39-0331-466781

**Germany - Munich** Tel: 49-89-627-144-0 Fax: 49-89-627-144-44

**EUROPE Austria - Wels** Tel: 43-7242-2244-39 Fax: 43-7242-2244-393 **Denmark - Copenhagen** Tel: 45-4450-2828 Fax: 45-4485-2829 **Finland - Espoo** Tel: 358-9-4520-820 **France - Paris** Tel: 33-1-69-53-63-20 Fax: 33-1-69-30-90-79 **Germany - Garching** Tel: 49-8931-9700 **Germany - Haan** Tel: 49-2129-3766400 **Germany - Heilbronn** Tel: 49-7131-72400

**Italy - Padova** Tel: 39-049-7625286

**Netherlands - Drunen** Tel: 31-416-690399 Fax: 31-416-690340

**Norway - Trondheim** Tel: 47-7288-4388

**Poland - Warsaw** Tel: 48-22-3325737

**Romania - Bucharest** Tel: 40-21-407-87-50

**Spain - Madrid** Tel: 34-91-708-08-90 Fax: 34-91-708-08-91

**Sweden - Gothenberg** Tel: 46-31-704-60-40

**Sweden - Stockholm** Tel: 46-8-5090-4654

**UK - Wokingham** Tel: 44-118-921-5800 Fax: 44-118-921-5820